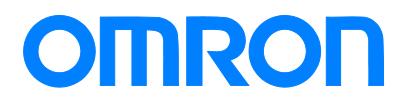

Programmable Terminal NA-series

# Practices Guide Creating Basic Pages

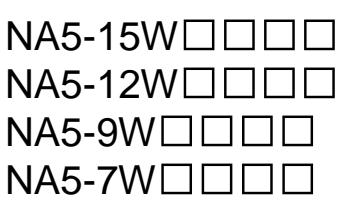

**Practices** Guide

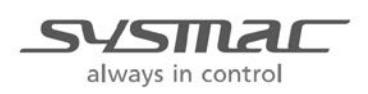

V421-E1-02

#### ■ Introduction

This guide provides reference information on editing pages of the NA. It does not provide safety information.

Be sure to obtain the NA-series Programmable Terminal User's Manuals, read and understand the safety points and other information required for use, and test sufficiently before actually using the equipment.

- (1) All rights reserved. No part of this publication may be reproduced, stored in a retrieval system, or transmitted, in any form, or by any means, mechanical, electronic, photocopying, recording, or otherwise, without the prior written permission of OMRON.
- (2) No patent liability is assumed with respect to the use of the information contained herein. Moreover, because OMRON is constantly striving to improve its high-quality products, the information contained in this manual is subject to change without notice. Every precaution has been taken in the preparation of this manual. Nevertheless, OMRON assumes no responsibility for errors or omissions. Neither is any liability assumed for damages resulting from the use of the information contained in this publication.
- (3) Trademarks

• Sysmac and SYSMAC are trademarks or registered trademarks of OMRON Corporation in Japan and other countries for OMRON factory automation products.

• Windows, Visual Basic, and Excel are either registered trademarks or trademarks of Microsoft Corporation in the United States, Japan, and other countries.

• Other company names and product names in this document are the trademarks or registered trademarks of their respective companies.

• Microsoft product screen shots reprinted with permission from Microsoft Corporation.

• The product pictures and drawings contained in this document are the graphical images, which may be different from the actual articles.

# <span id="page-2-0"></span>**Terms and Conditions Agreement**

#### <span id="page-2-1"></span>Warranty, Limitations of Liability

#### **Warranties**

#### Exclusive Warranty

Omron's exclusive warranty is that the Products will be free from defects in materials and workmanship for a period of twelve months from the date of sale by Omron (or such other period expressed in writing by Omron). Omron disclaims all other warranties, express or implied.

#### Limitations

OMRON MAKES NO WARRANTY OR REPRESENTATION, EXPRESS OR IMPLIED, ABOUT NON-INFRINGEMENT, MERCHANTABILITY OR FITNESS FOR A PARTICULAR PURPOSE OF THE PRODUCTS. BUYER ACKNOWLEDGES THAT IT ALONE HAS DETERMINED THAT THE PRODUCTS WILL SUITABLY MEET THE REQUIREMENTS OF THEIR INTENDED USE.

Omron further disclaims all warranties and responsibility of any type for claims or expenses based on infringement by the Products or otherwise of any intellectual property right.

#### Buyer Remedy

Omron's sole obligation hereunder shall be, at Omron's election, to (i) replace (in the form originally shipped with Buyer responsible for labor charges for removal or replacement thereof) the non-complying Product, (ii) repair the non-complying Product, or (iii) repay or credit Buyer an amount equal to the purchase price of the non-complying Product; provided that in no event shall Omron be responsible for warranty, repair, indemnity or any other claims or expenses regarding the Products unless Omron's analysis confirms that the Products were properly handled, stored, installed and maintained and not subject to contamination, abuse, misuse or inappropriate modification. Return of any Products by Buyer must be approved in writing by Omron before shipment. Omron Companies shall not be liable for the suitability or unsuitability or the results from the use of Products in combination with any electrical or electronic components, circuits, system assemblies or any other materials or substances or environments. Any advice, recommendations or information given orally or in writing, are not to be construed as an amendment or addition to the above warranty.

See http://www.omron.com/global/ or contact your Omron representative for published information.

#### Limitation on Liability; Etc

OMRON COMPANIES SHALL NOT BE LIABLE FOR SPECIAL, INDIRECT, INCIDENTAL, OR CONSEQUENTIAL DAMAGES, LOSS OF PROFITS OR PRODUCTION OR COMMERCIAL LOSS IN ANY WAY CONNECTED WITH THE PRODUCTS, WHETHER SUCH CLAIM IS BASED IN CONTRACT, WARRANTY, NEGLIGENCE OR STRICT LIABILITY.

Further, in no event shall liability of Omron Companies exceed the individual price of the Product on which liability is asserted.

#### <span id="page-3-0"></span>Application Considerations

#### Suitability of Use

Omron Companies shall not be responsible for conformity with any standards, codes or regulations which apply to the combination of the Product in the Buyer's application or use of the Product. At Buyer's request, Omron will provide applicable third party certification documents identifying ratings and limitations of use which apply to the Product. This information by itself is not sufficient for a complete determination of the suitability of the Product in combination with the end product, machine, system, or other application or use. Buyer shall be solely responsible for determining appropriateness of the particular Product with respect to Buyer's application, product or system. Buyer shall take application responsibility in all cases.

NEVER USE THE PRODUCT FOR AN APPLICATION INVOLVING SERIOUS RISK TO LIFE OR PROPERTY WITHOUT ENSURING THAT THE SYSTEM AS A WHOLE HAS BEEN DESIGNED TO ADDRESS THE RISKS, AND THAT THE OMRON PRODUCT(S) IS PROPERLY RATED AND INSTALLED FOR THE INTENDED USE WITHIN THE OVERALL EQUIPMENT OR SYSTEM.

#### Programmable Products

Omron Companies shall not be responsible for the user's programming of a programmable Product, or any consequence thereof.

#### <span id="page-3-1"></span>**Disclaimers**

#### Performance Data

Data presented in Omron Company websites, catalogs and other materials is provided as a guide for the user in determining suitability and does not constitute a warranty. It may represent the result of Omron's test conditions, and the user must correlate it to actual application requirements. Actual performance is subject to the Omron's Warranty and Limitations of Liability.

#### Change in Specifications

Product specifications and accessories may be changed at any time based on improvements and other reasons. It is our practice to change part numbers when published ratings or features are changed, or when significant construction changes are made. However, some specifications of the Product may be changed without any notice. When in doubt, special part numbers may be assigned to fix or establish key specifications for your application. Please consult with your Omron's representative at any time to confirm actual specifications of purchased Product.

#### Errors and Omissions

Information presented by Omron Companies has been checked and is believed to be accurate; however, no responsibility is assumed for clerical, typographical or proofreading errors or omissions.

#### **Contents**

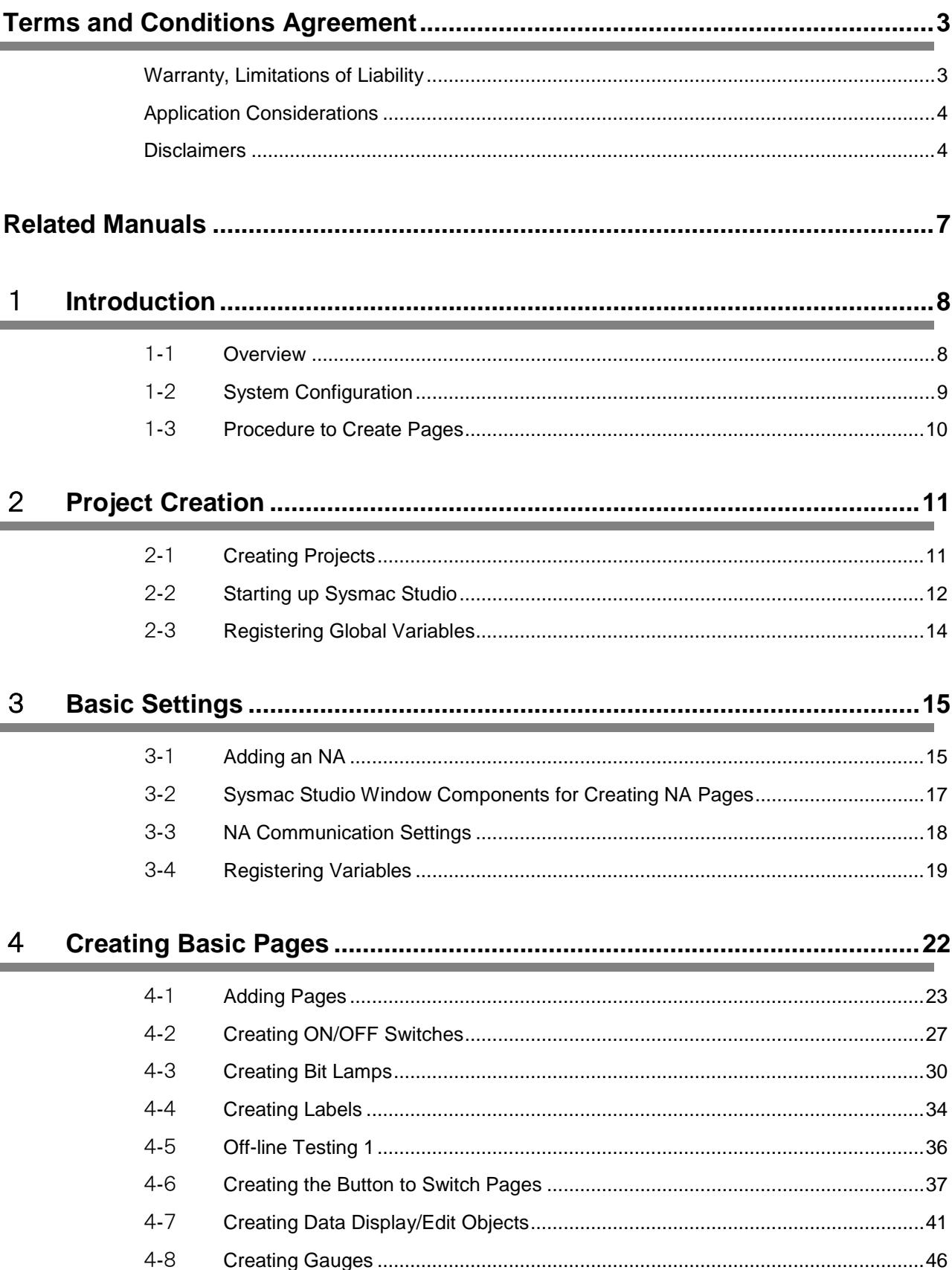

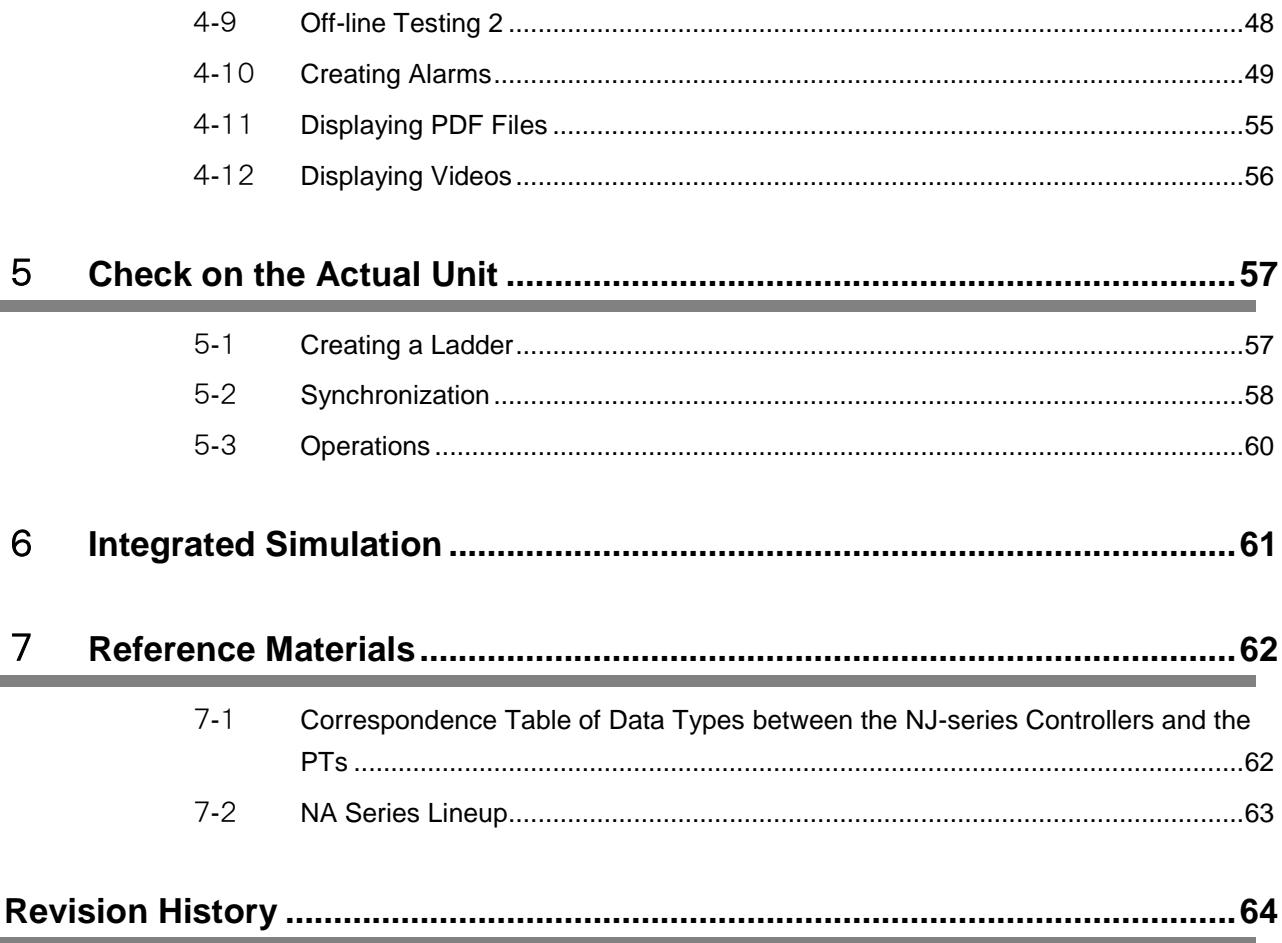

# <span id="page-6-0"></span>**Related Manuals**

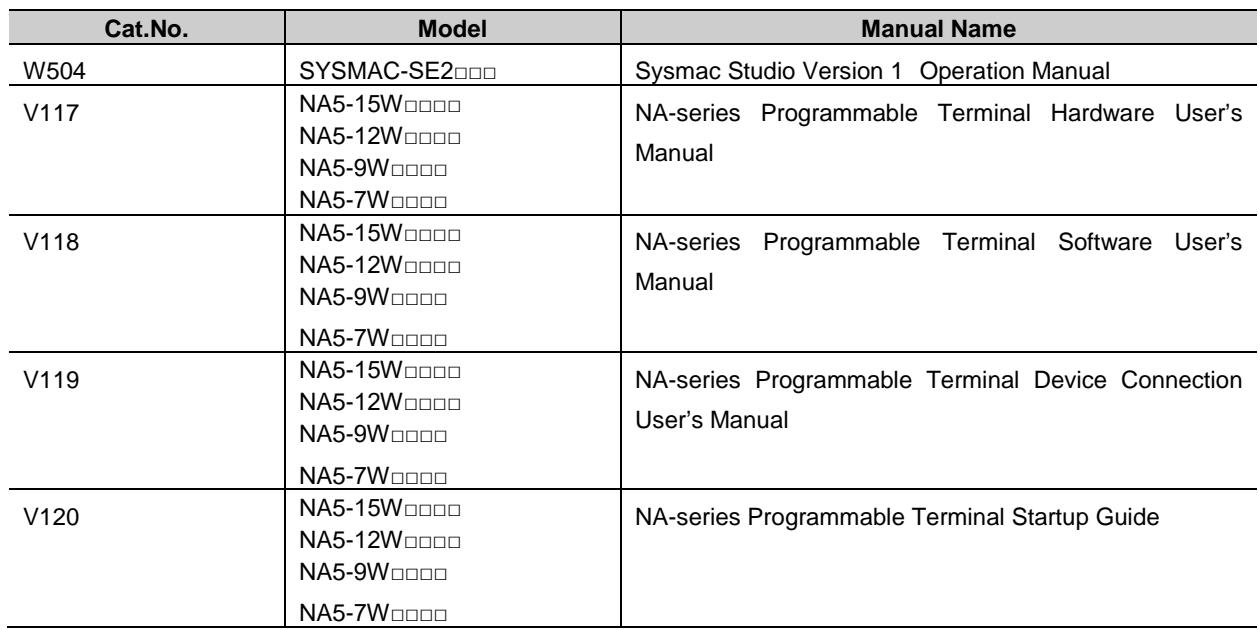

The following manuals are related to this manual.

# <span id="page-7-0"></span>1 **Introduction**

In this chapter, you will learn what information is required to create the pages on the NA-series PTs while confirming the contents included in this guide. You will also learn the system configuration required and the procedure for creating pages.

#### <span id="page-7-1"></span>1-1 Overview

#### 1-1-1 Overview

As summarized below, this guide explains the procedures to perform settings of the NA series, to create basic pages, and to transfer them to the actual unit.

#### 1.**Creating Projects**

- ・Creating a Project
- ・Registering Global Variables
- ・NA Communication Settings
- ・Registering Variables

#### 2.**Creating Basic Pages**

- ・Adding Pages
- ・ON/OFF Switches
- ・Bit Lamps
- ・Labels
- ・Off-line Testing
- ・Button to Switch Pages
- ・Data Edit/Display
- ・Gauges (Graphs)
- ・Alarms
- ・PDF Display
- ・Video Display
- ・Integrated Simulation

#### 3.**Check on Actual Unit**

- ・Synchronization
- ・Operation

#### <span id="page-8-0"></span>1-2 System Configuration

#### 1-2-1 System Configuration

The NA series can include multiple NJ units or NA units within a single project as shown in the figures below.

This guide deals with the projects for the one-to-one (1:1) NJ-NA configuration where a single NJ is connected with a single NA.

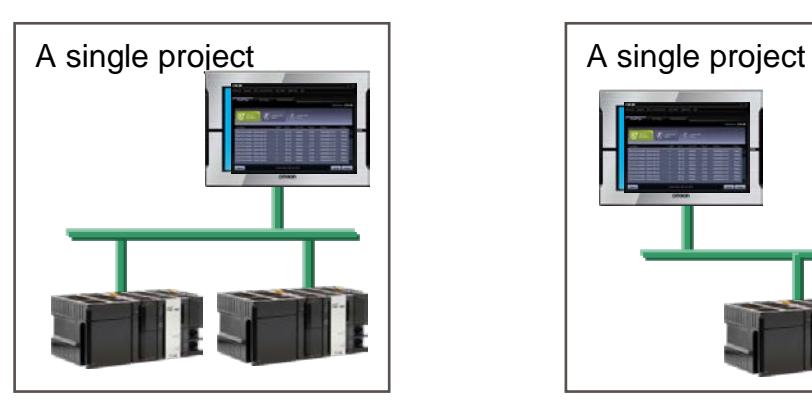

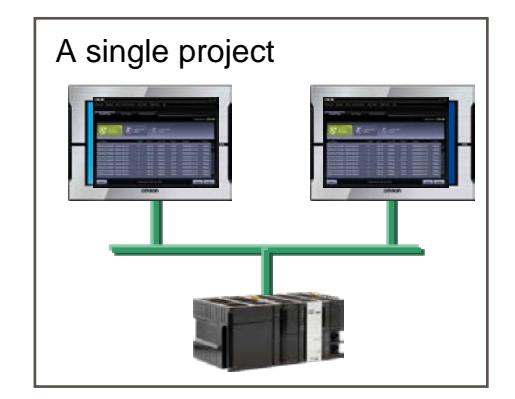

The figure below shows the configuration used in this guide.

The Ethernet is used for communications between the NJ series and NA series, as well as for the screen data transfer from the PC.

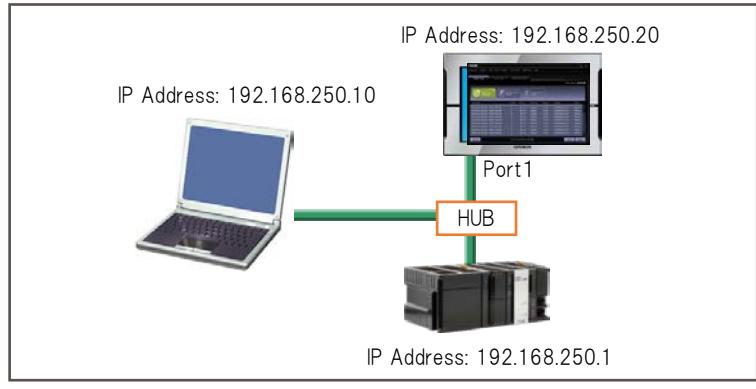

# <span id="page-9-0"></span>1-3 Procedure to Create Pages

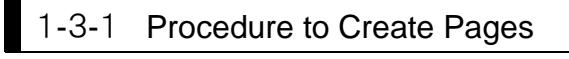

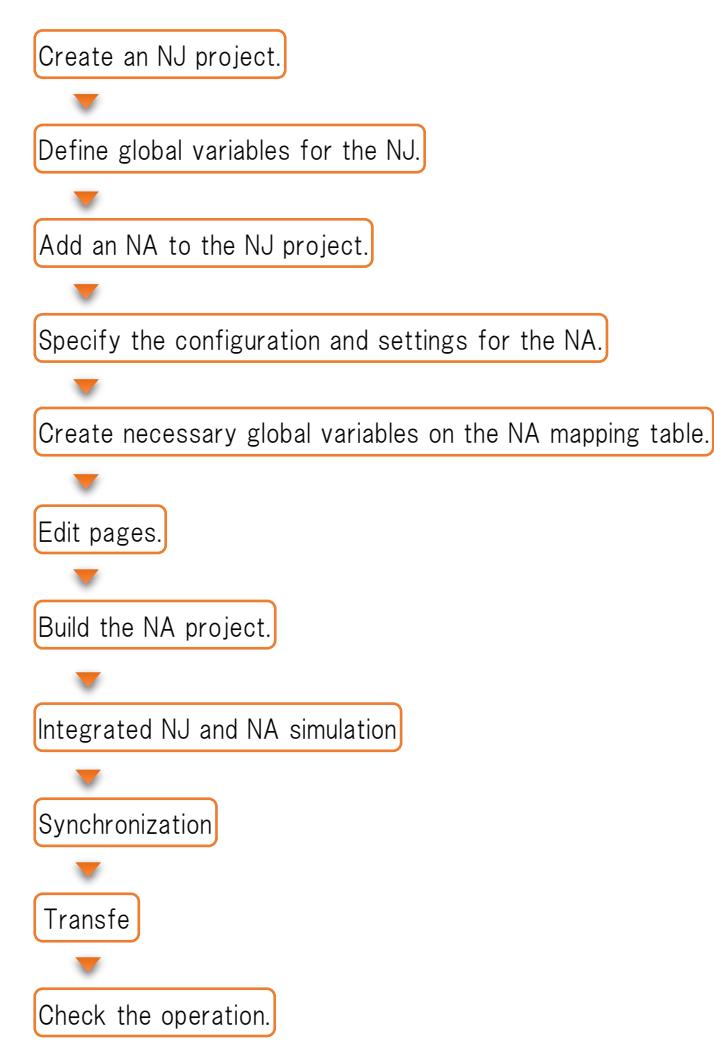

# <span id="page-10-0"></span>2 **Project Creation**

This chapter describes the settings for the NJ that are required before creating pages of the NA series.

## <span id="page-10-1"></span>2-1 Creating Projects

#### 2-1-1 Creating a Project

There are two ways to create a project to create pages for the NA series as described below:

- (1) Add NA to the existing NJ project.
- (2) Create a new NA project.

In this guide, you will practice (1). For (2), refer to the reference materials at the end of the guide.

## <span id="page-11-0"></span>2-2 Starting up Sysmac Studio

#### 2-2-1 Starting up Sysmac Studio

Start up Sysmac Studio in either way described below:

• Double-click the icon on the desktop.

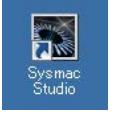

• Select [START]-[All Programs]-[OMRON]-[Sysmac Studio]-[Sysmac Studio].

#### 2-2-2 Creating a New Project

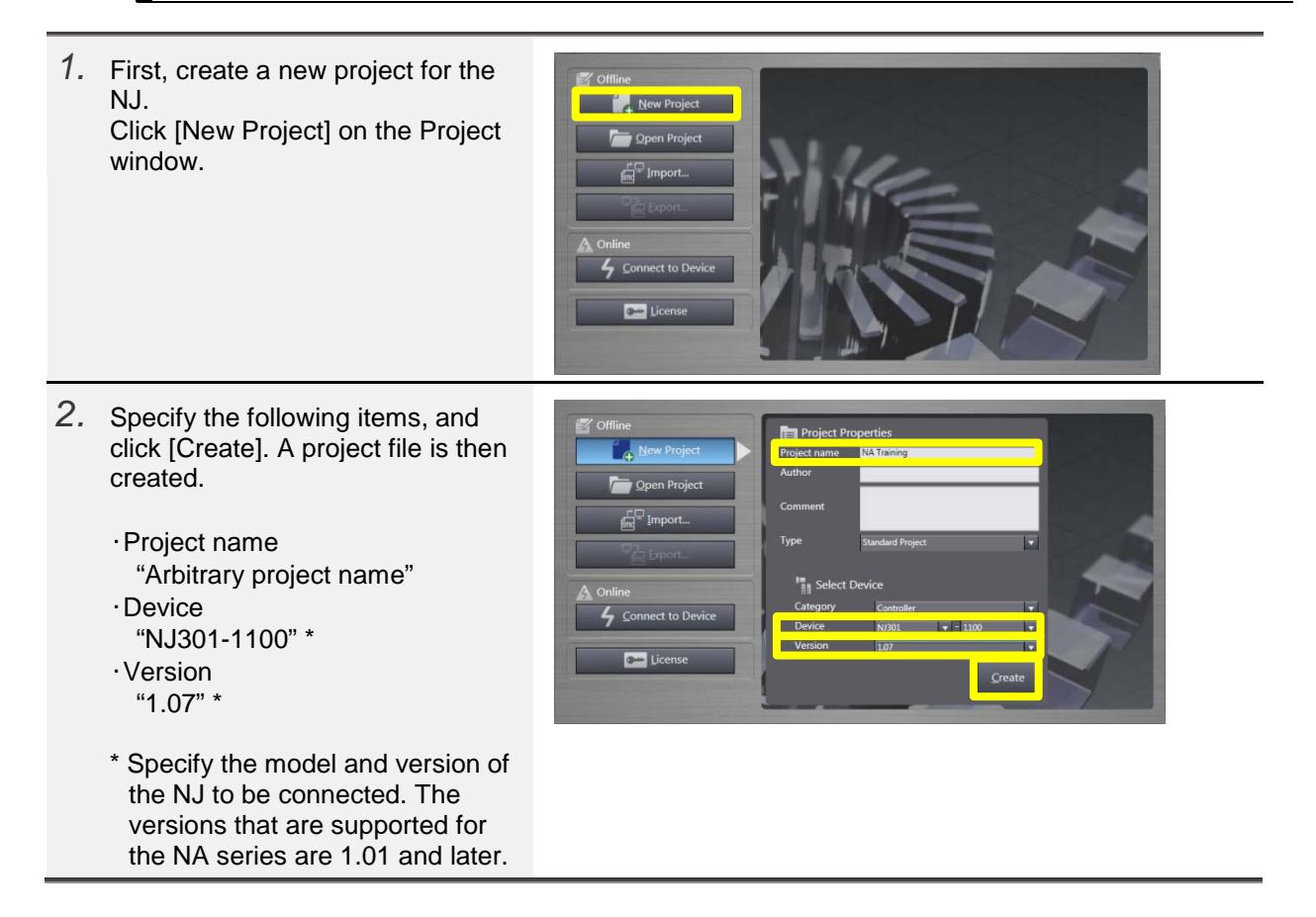

# 2-2-3 Changing the Controller Name

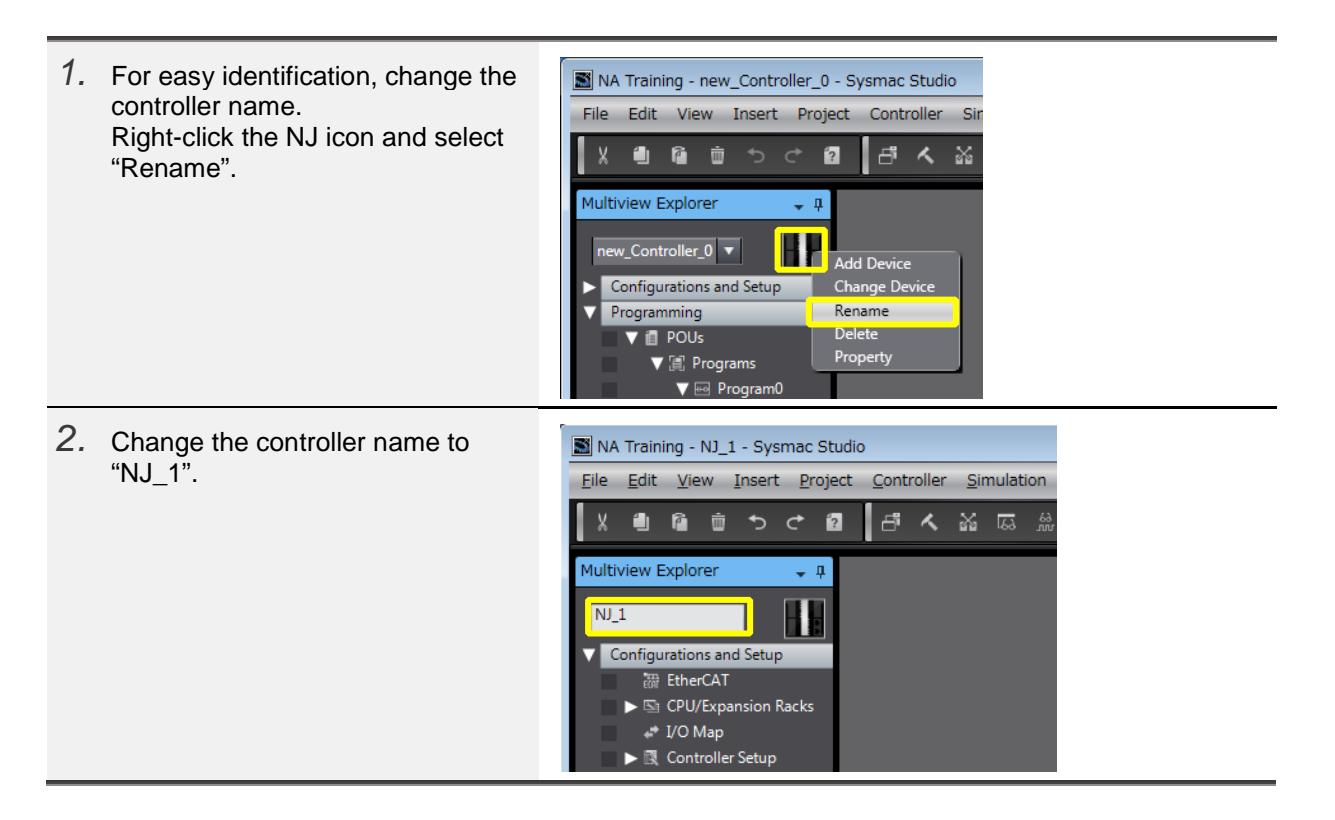

#### 2-2-4 Confirming the IP Address

To connect NJ with Sysmac Studio via EtherNet/IP™, confirm the IP address of the NJ side as described below.

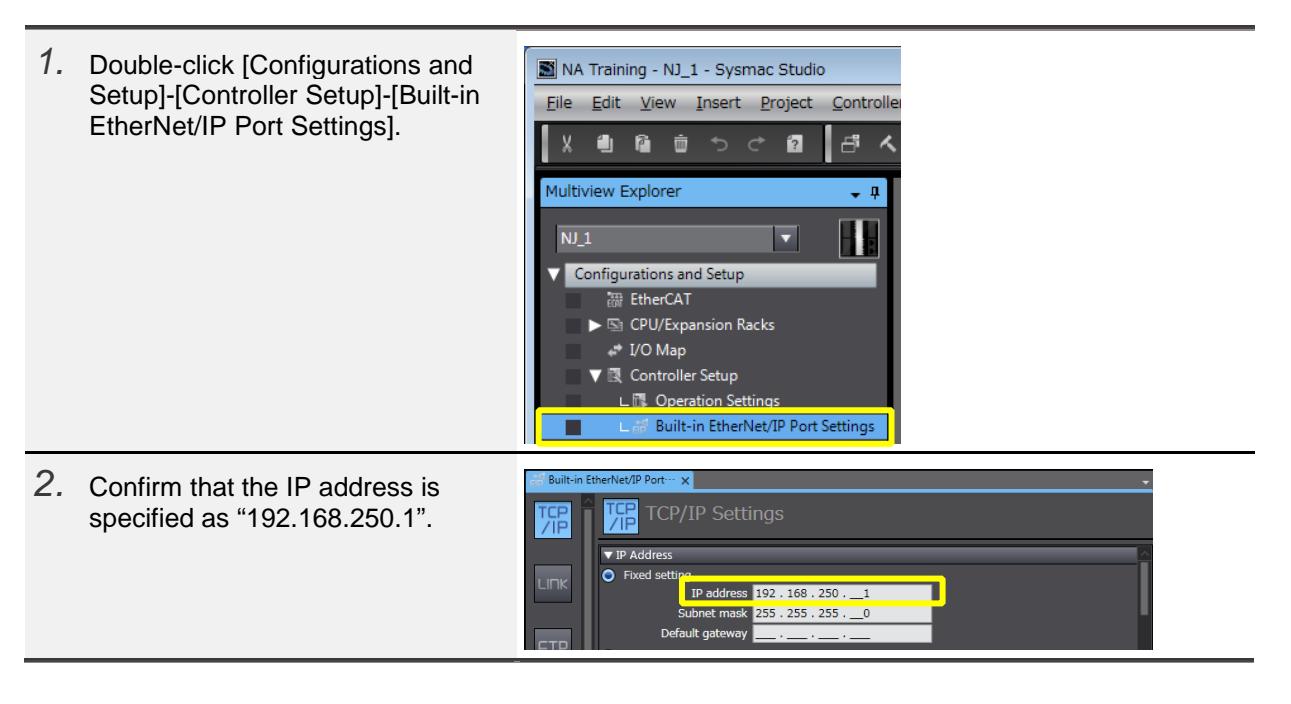

#### <span id="page-13-0"></span>2-3 Registering Global Variables

#### 2-3-1 Registering Global Variables

To exchange data with the NA, register the global variables of the NJ.

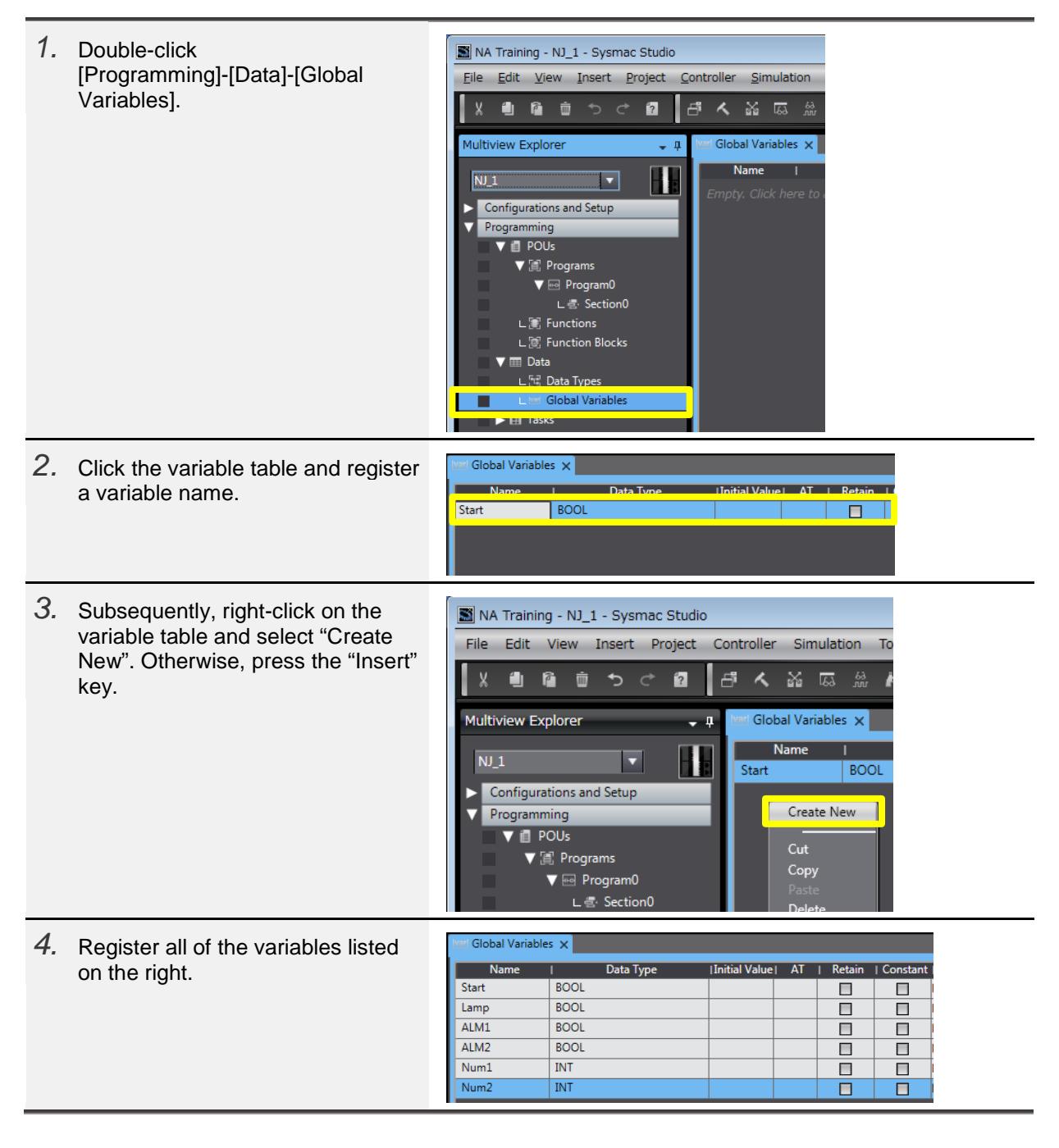

# <span id="page-14-0"></span>3 **Basic Settings**

This chapter describes the basic procedure to create an NA project, to specify communication settings, and to register variables.

#### <span id="page-14-1"></span>3-1 Adding an NA

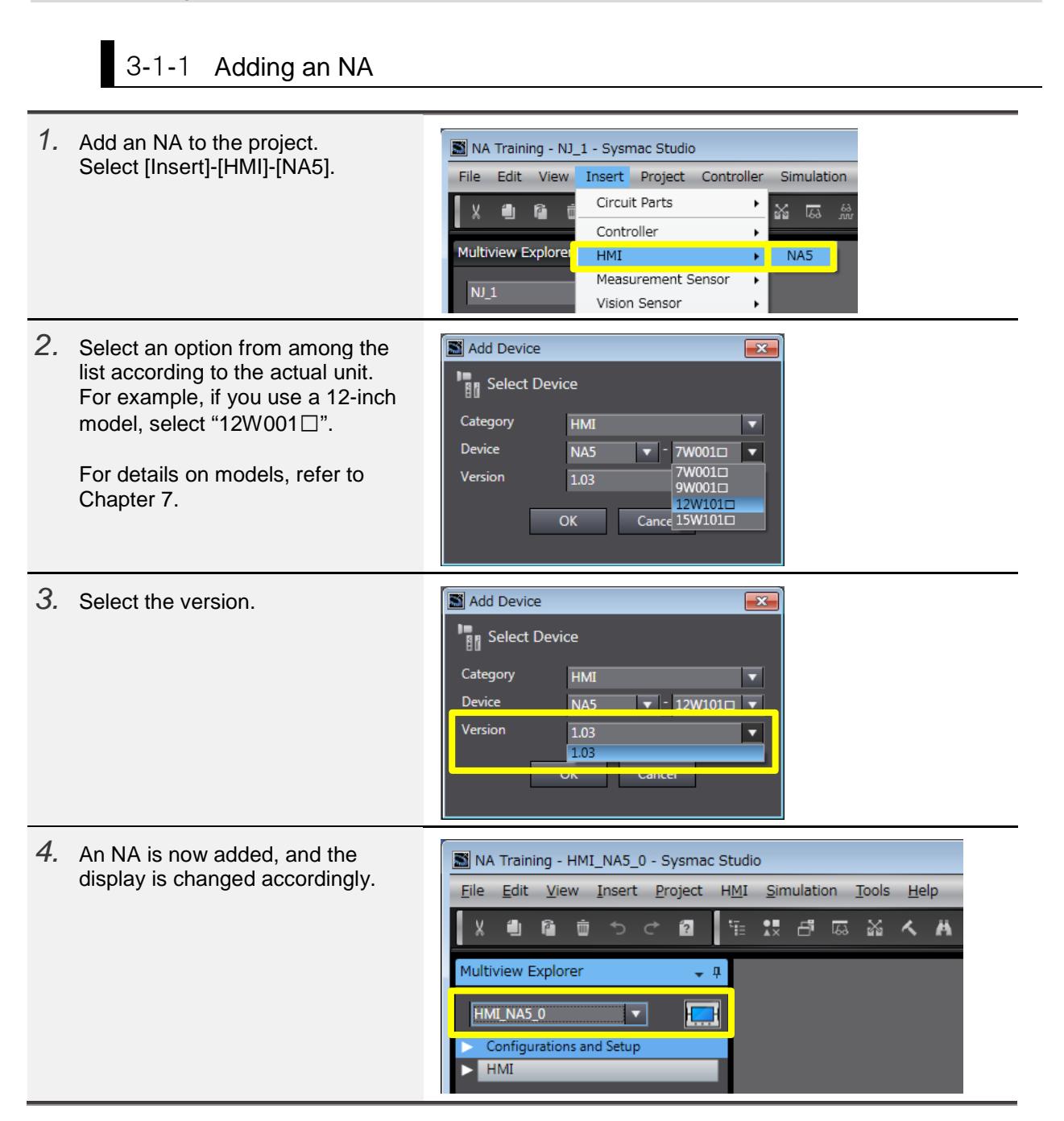

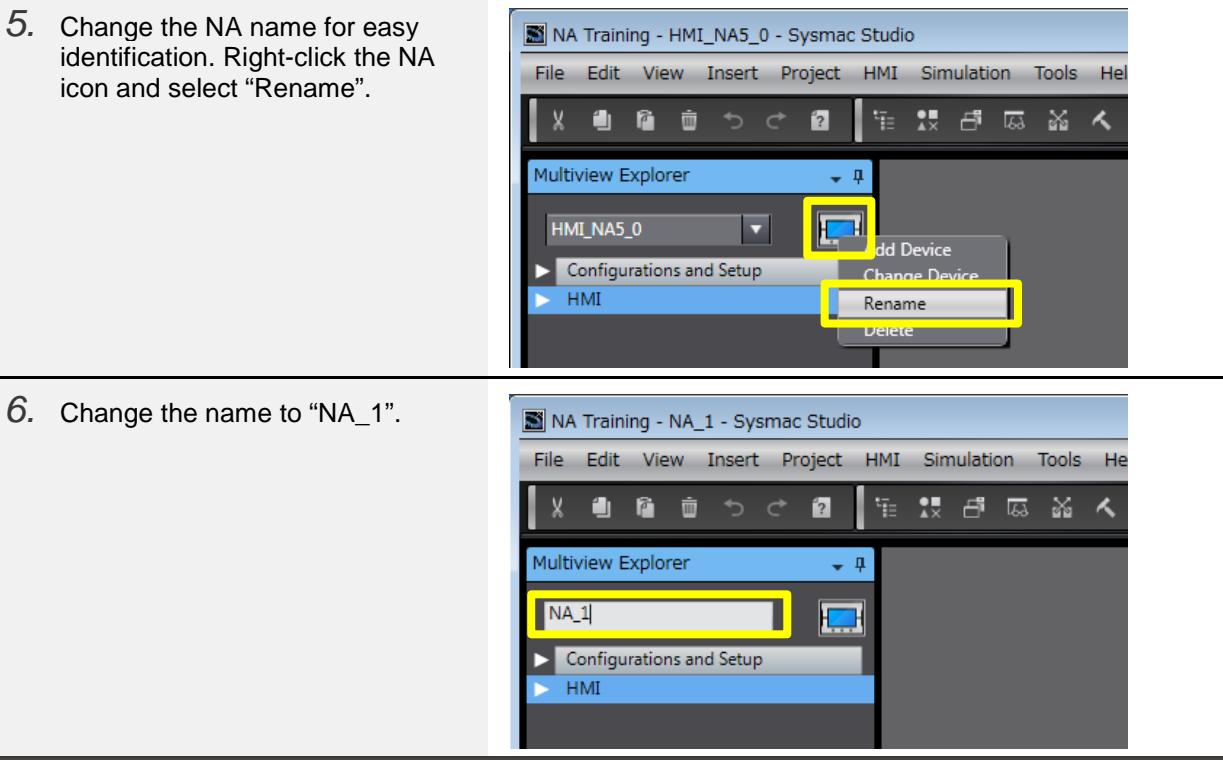

# <span id="page-16-0"></span>-2 Sysmac Studio Window Components for Creating NA Pages

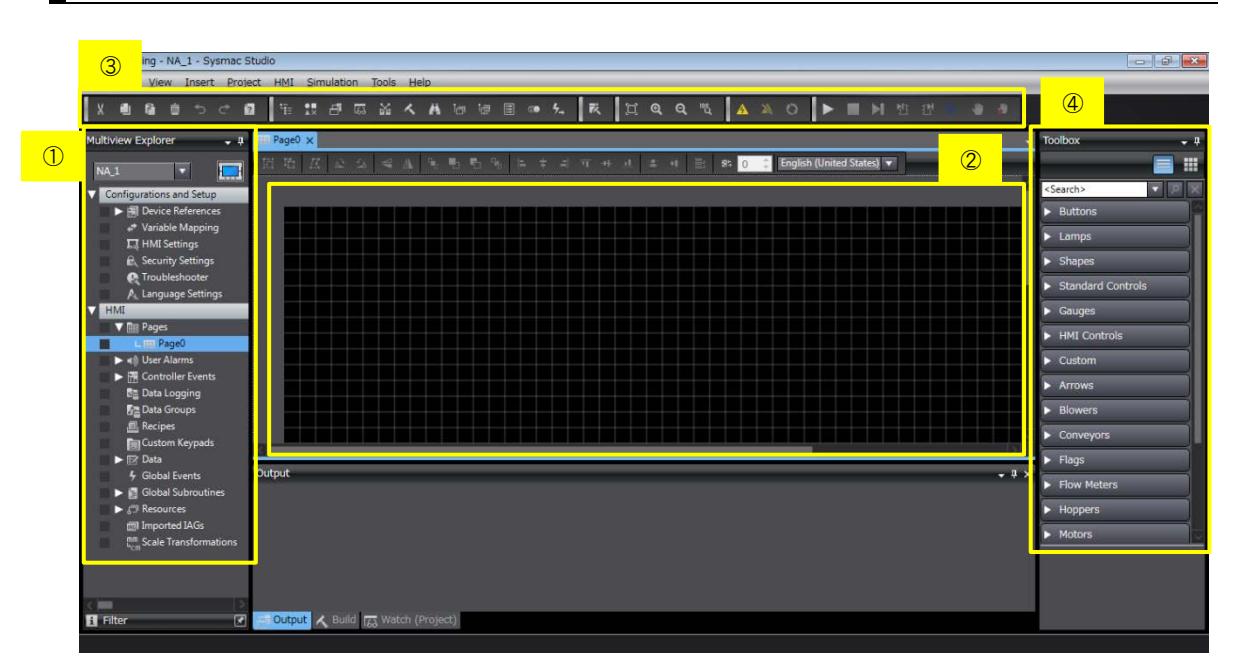

# -2-1 Sysmac Studio Window Components for Creating NA Pages

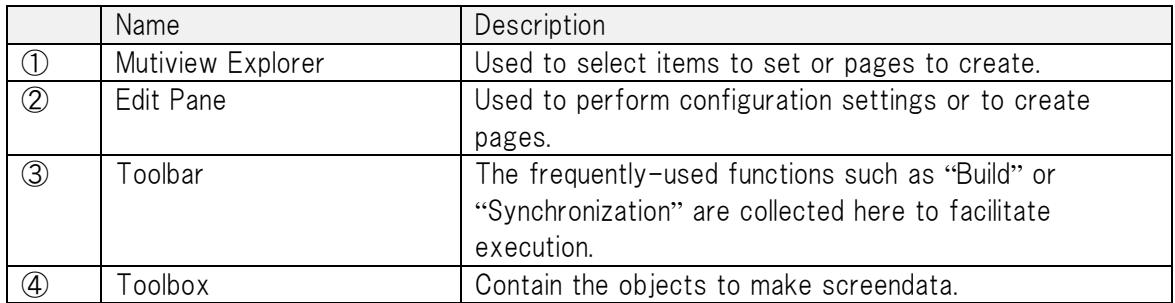

#### <span id="page-17-0"></span>3-3 NA Communication Settings

#### 3-3-1 NA Communication Settings

Specify the Ethernet communication settings following the procedure below.

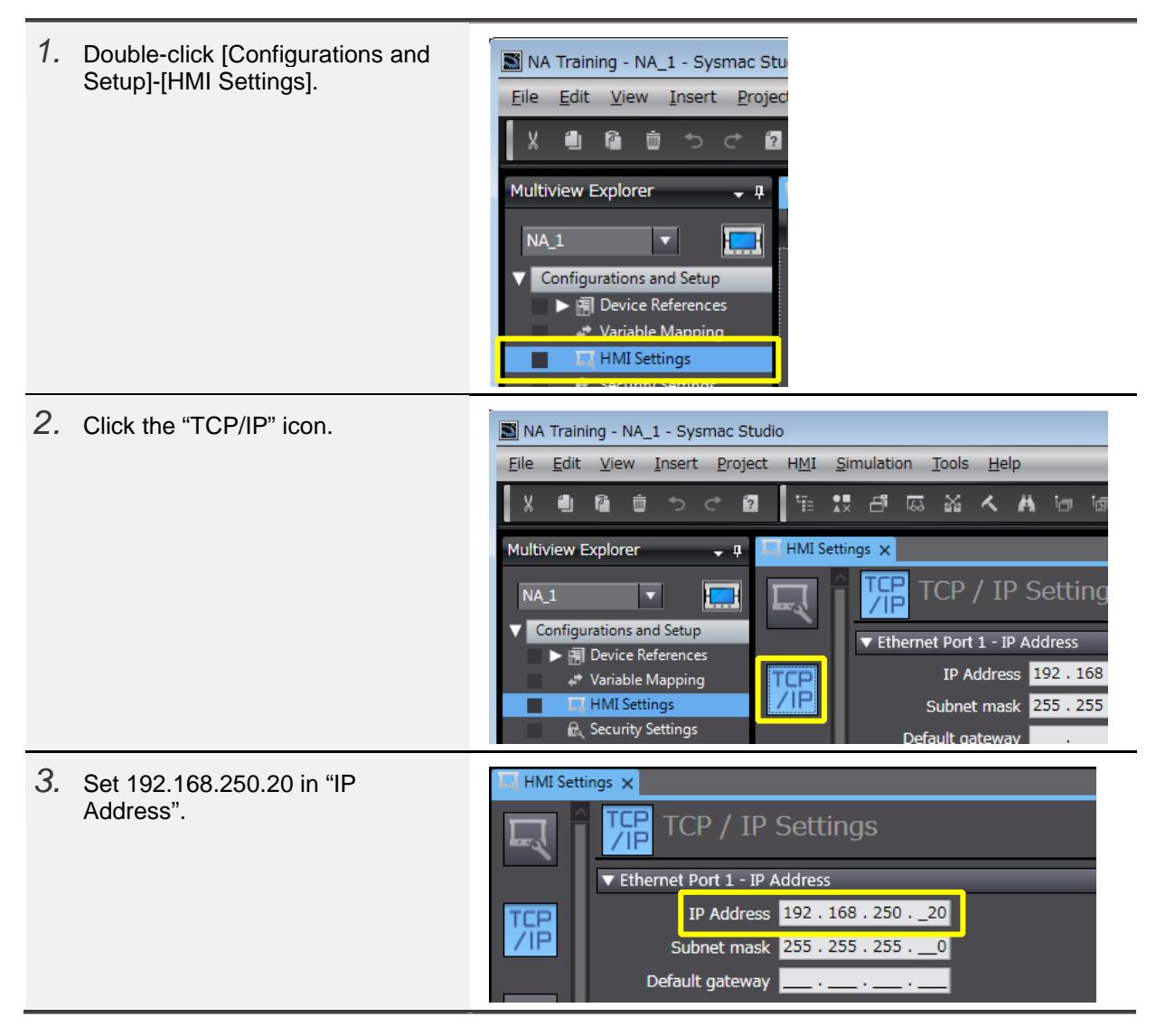

#### <span id="page-18-0"></span>3-4 Registering Variables

#### 3-4-1 Variable Mapping Scheme

1.When an NJ exists within the same project in which an NA exists, all of the NJ's global variables will be automatically reflected in the NA's variable mapping table. 2.You can select the variables required to create the pages of the NA series and register

them as the NA series' global variables. ("Create Device Variable")

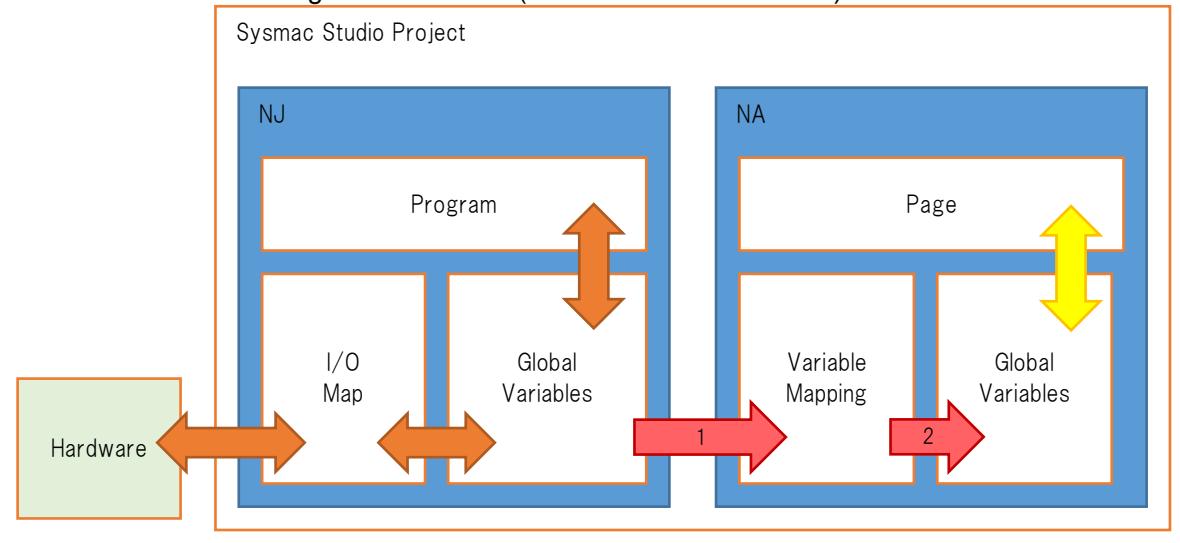

The function is called "variable mapping", and the names of the NA's global variables allocated at this time are specified as "*NJ controller name*\_*NJ global variable name*". When NA is connected with NJ at 1: N, each NJ is identified by the controller name.

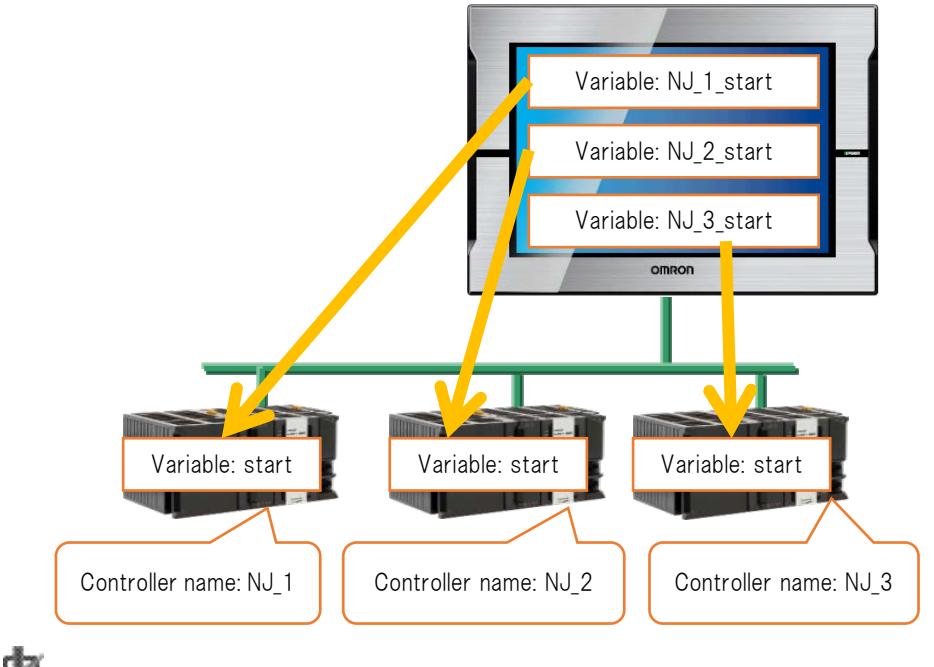

# Precautions for Correct Use

If you change the variable type or other items of the NJ while variable mapping has been already performed, a mapping error may occur because the change is

#### automatically reported to the NA.

#### 3-4-2 Variable Mapping Procedure

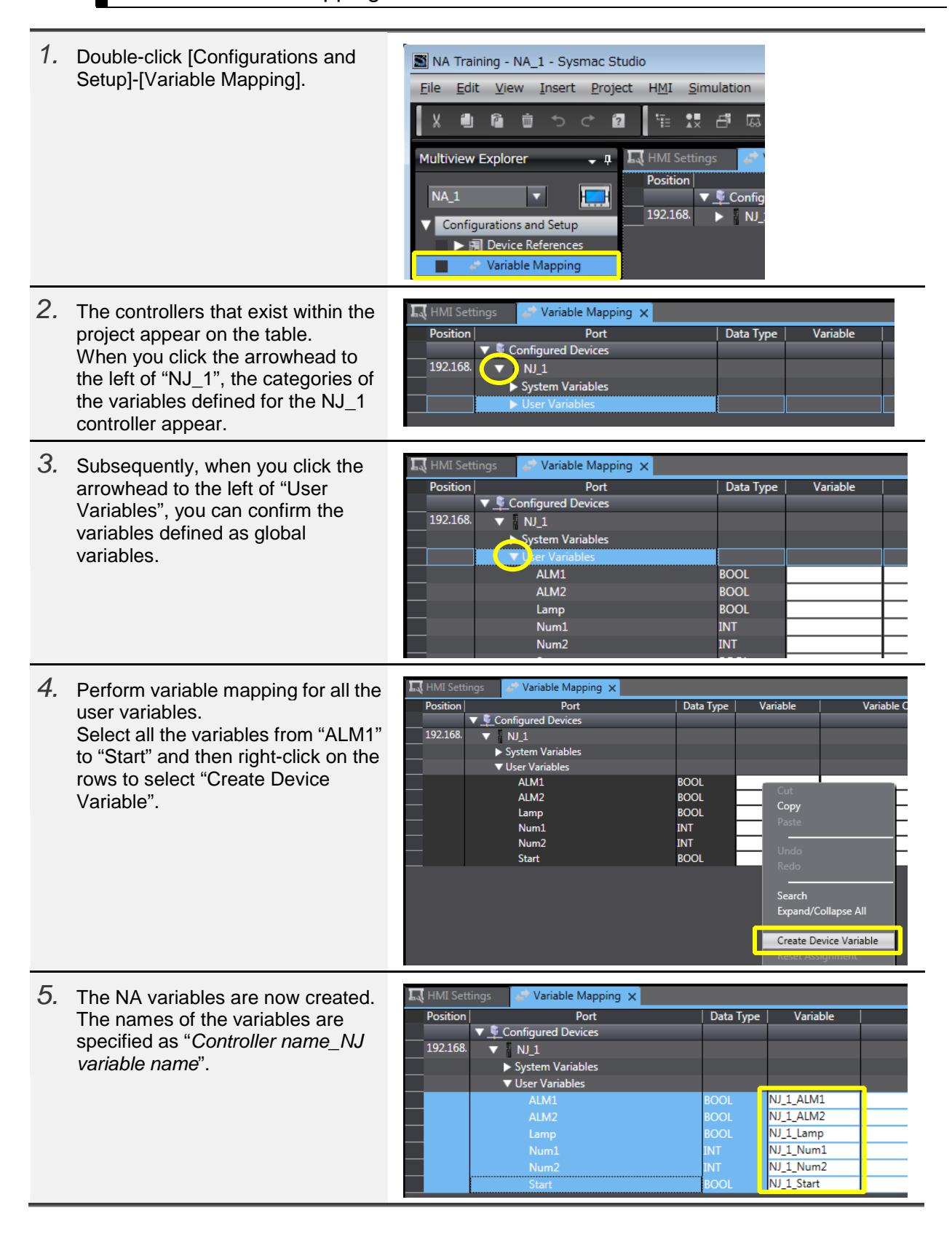

*6.* The created variables are NA Training - NA\_1 - Sysmac Studio registered as the global variables Eile Edit View Insert Project HMI Simulation Tools Help for the NA project.  $\overline{a}$ 했 다 2 盗 く 曲 Click [HMI]-[Data]-[Global ۰ ß. 面 Έ Variables] and check if they are Multiview Explorer Global Variables X  $\overline{\phantom{a}}$ registered as the global variables.Data Type Name  $NA_1$  $\overline{\phantom{a}}$ E NJ\_1\_ALM1 Boolean Configurations and Setup NJ\_1\_ALM2 Boolean  $\sqrt{\frac{HMI}{}}$  $NJ\_1$ \_Lamp Boolean  $\blacktriangleright$   $\boxed{\text{m}}$  Pages  $\overline{\text{NJ}_1\text{Num1}}$ Short  $\blacktriangleright$   $\overline{\ket{\psi}}$  User Alarms NJ\_1\_Num2 Short  $\blacktriangleright$   $\mathbb{H}$  Controller Events NJ 1 Start Boolean **Data Logging Data Groups**<br>**All** Recipes **Exp** Custom Keypads  $\overline{\mathbf{v}}$   $\overline{\mathbb{B}}$  Data L<sup>52</sup> Data Types Global Variables

# <span id="page-21-0"></span>4 **Creating Basic Pages**

This chapter describes the procedure to create basic pages.

#### $\bullet$  Images of Pages to Create

In this chapter, you are to create the following pages.

(1) Equipment Monitor

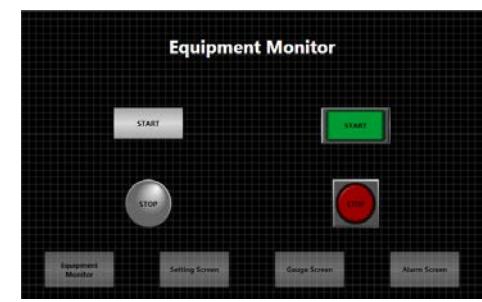

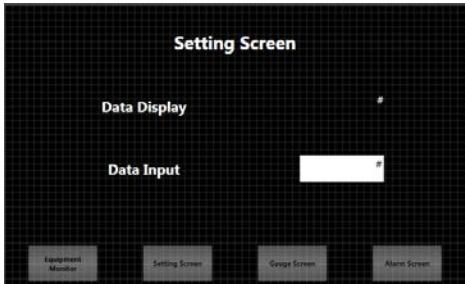

(5) Alarm Screen

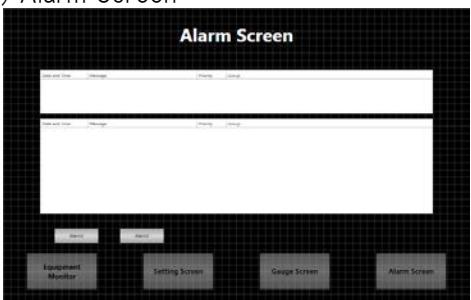

(6) Troubleshooter 1(PDF Display) Troubleshooter 2(Video Display)

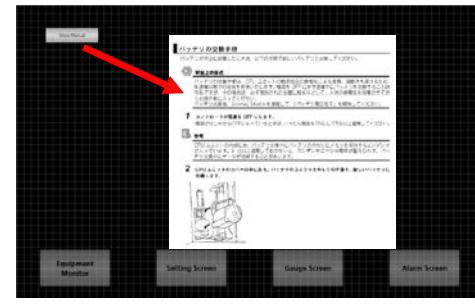

(2) Background

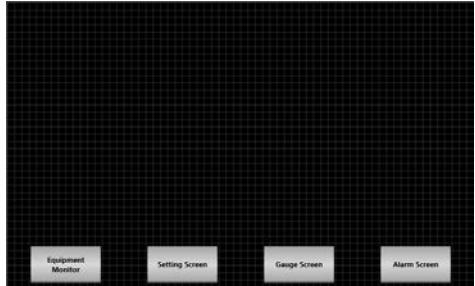

(3) Setting Screen (4) Gauge Screen

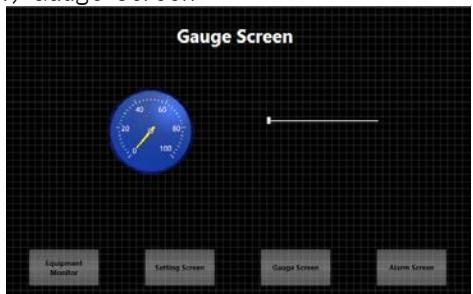

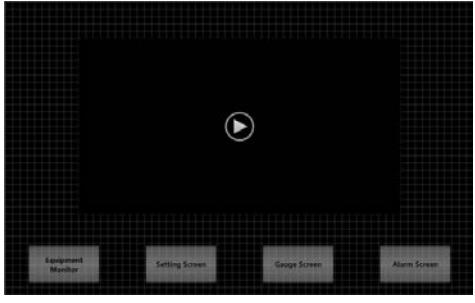

## <span id="page-22-0"></span>4-1 Adding Pages

#### 4-1-1 Page Types

In NA, you can create the following three types of pages:

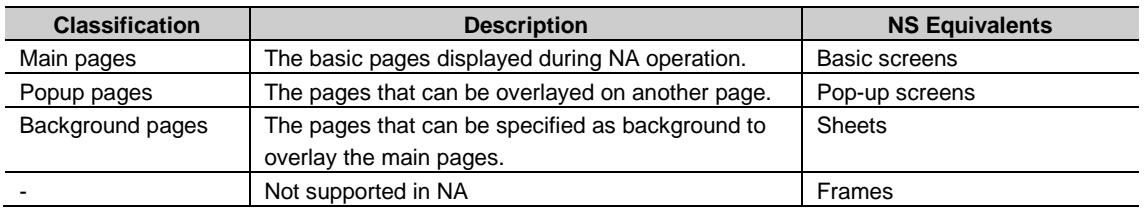

\* The Background pages are to be created as the Main pages. You can specify a Main page as background from the Properties settings of the page.

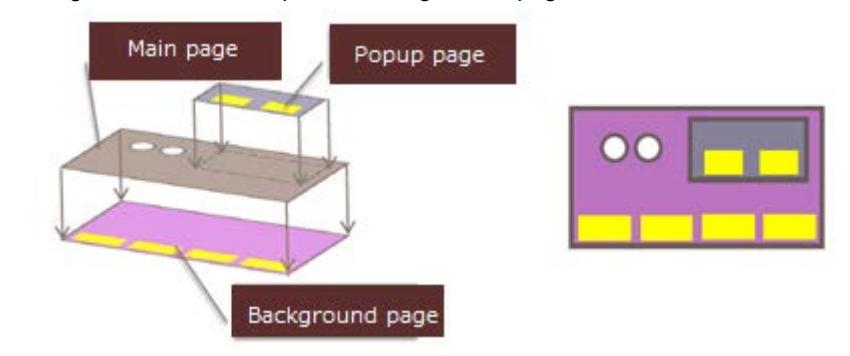

### 4-1-2 Adding Pages

*1.* When you click the arrowhead of [Pages] under [HMI], you can see that a page has already been created.

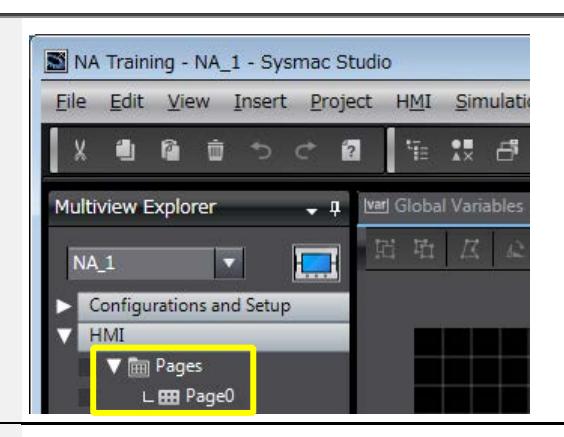

*2.* Right-click on [Pages] under [HMI] and select [Add]-[Page]. Repeat the same action to create 5 pages.

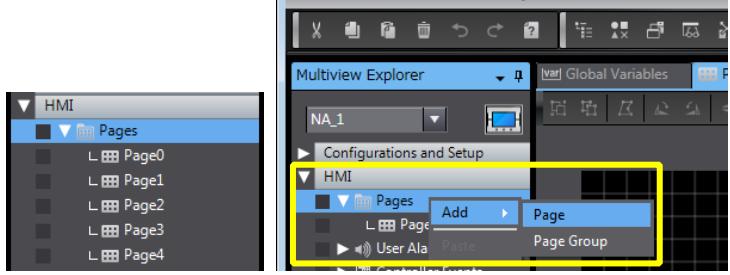

NA Training - NA\_1 - Sysmac Studio

File Edit View Insert Project HMI Simulation Too

#### 4-1-3 Creating Page Groups

#### Pages and Page Groups

You can create multiple pages as a group. By grouping multiple pages, you can easily copy the multiple pages such as alarm/troubleshooter pages as a unit. In this subsection, you are to group the troubleshooter pages.

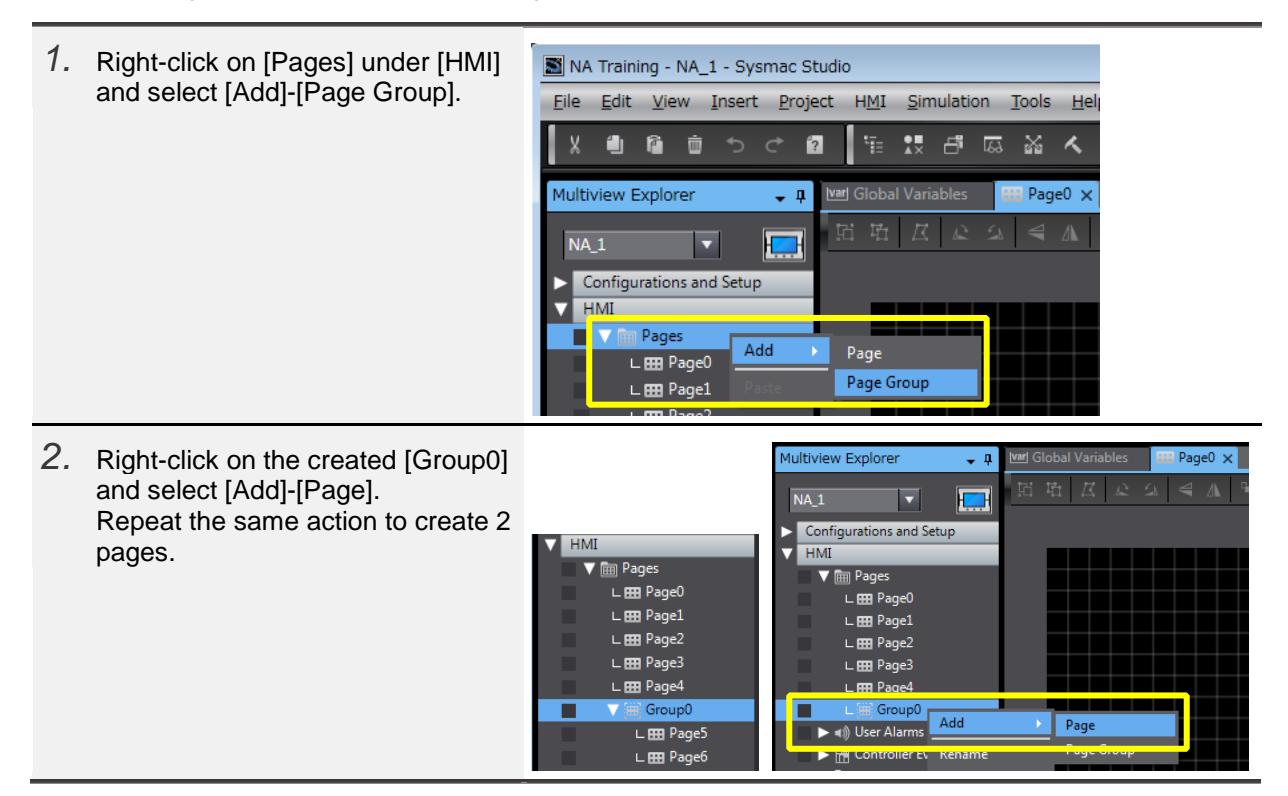

## 4-1-4 Changing the Page Names

In NA, the pages are managed by the names instead of the numbers.

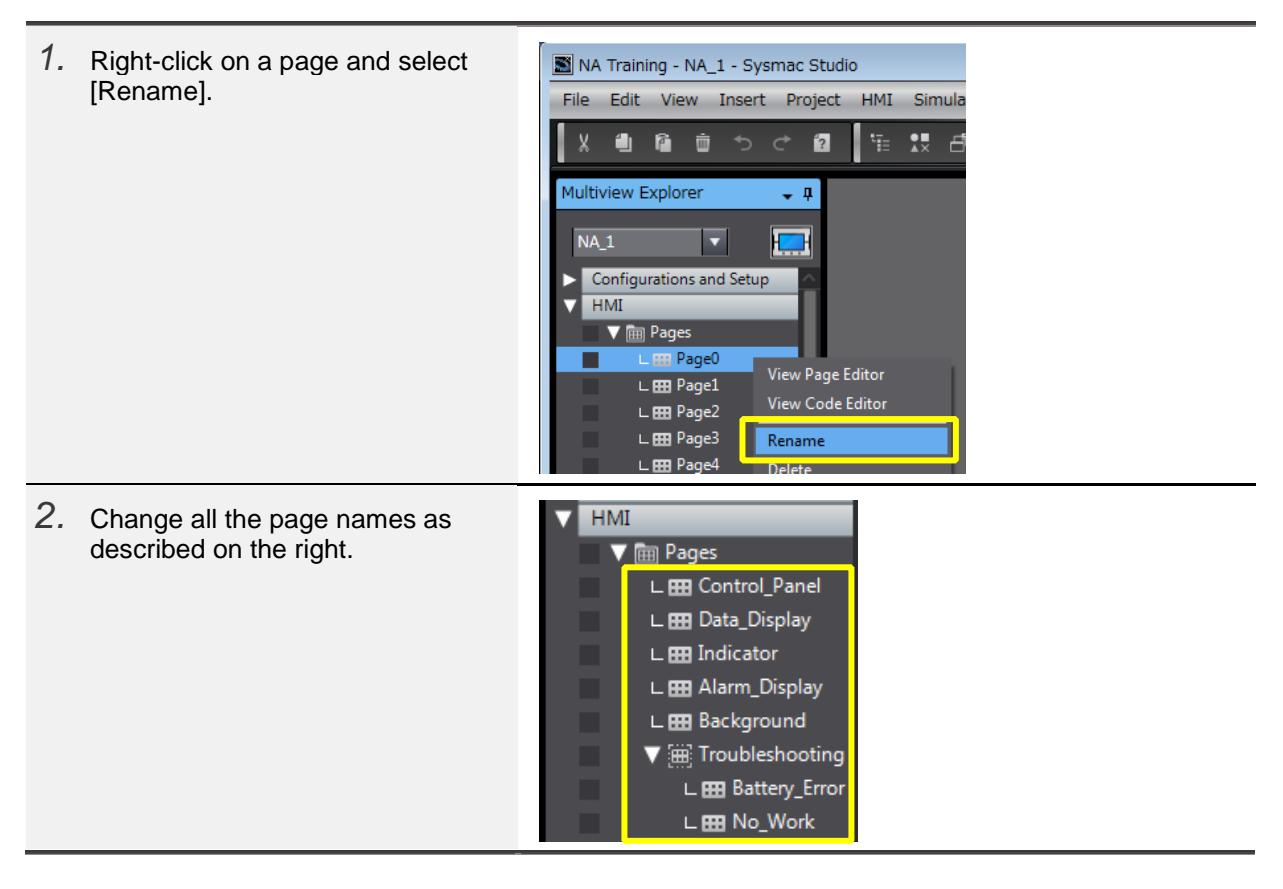

#### 4-1-5 Specifying a Background Page

You can specify a background page for each page. The setting can be performed from [Properties].

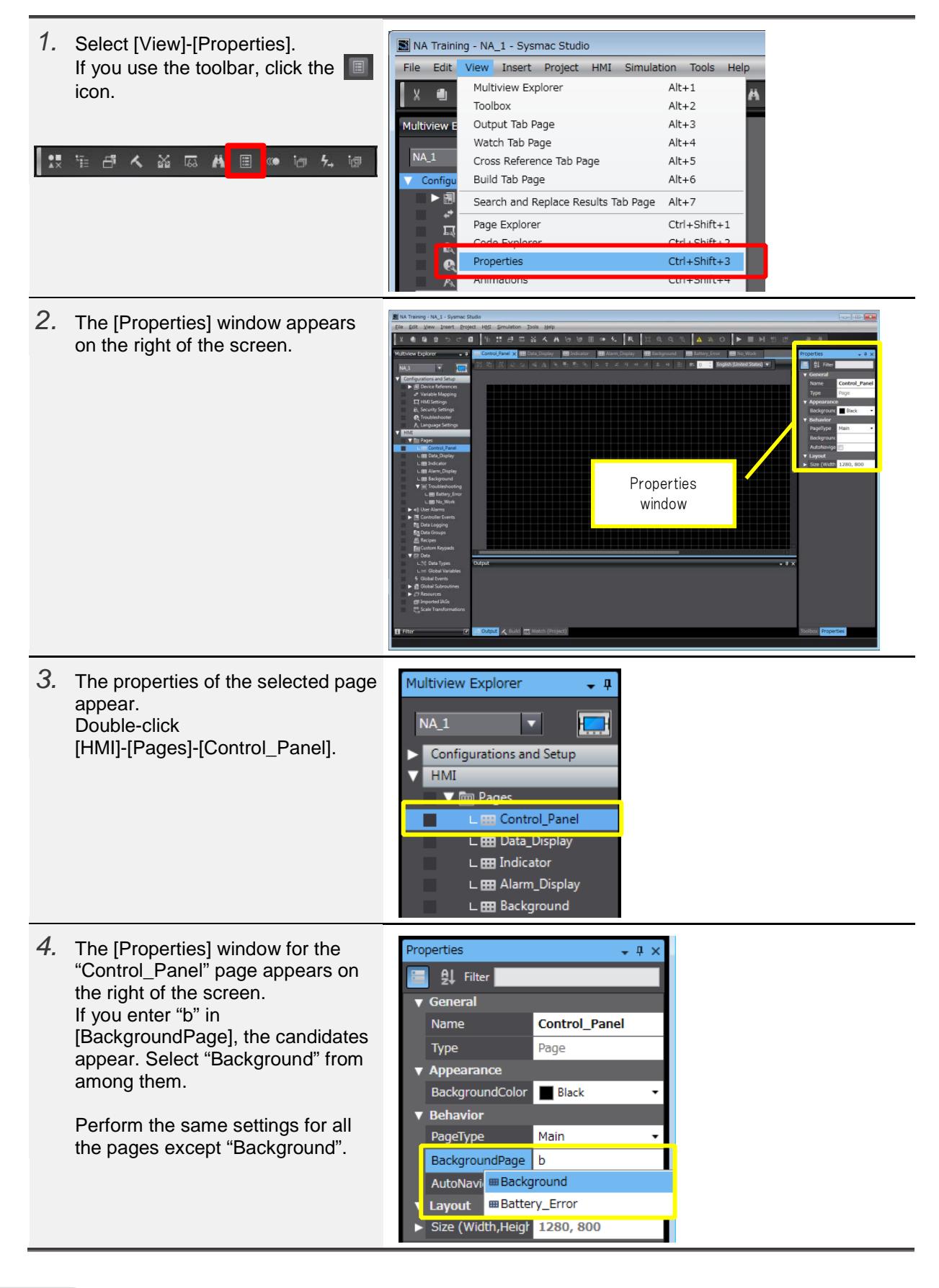

#### <span id="page-26-0"></span>4-2 Creating ON/OFF Switches

#### 4-2-1 Object Properties

IN the NA series, the functional parts laid out on pages are called "objects". In the NS series, the functional objects placed on pages are all defined only by "Properties". The objects in the NA series, in contrast, are defined by the categories including "Properites", "Events and Actions", and "Animations", all of which have their own window for setting.

For example, if you specify the appearance or variable of a switch, you use the "Properties" window. You use "Events and Actions" to perform settings for switching pages.

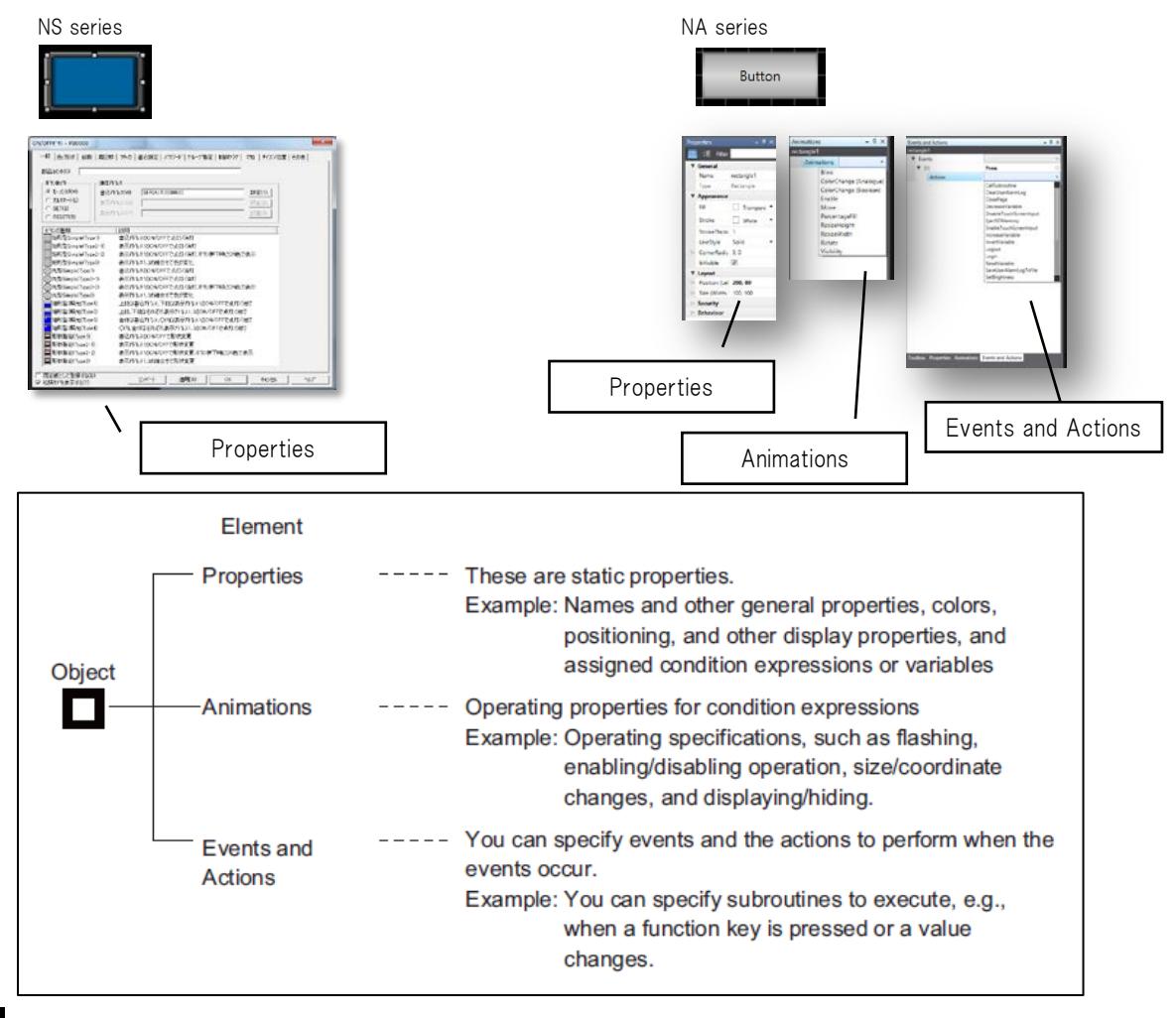

#### 4-2-2 Switches

There are 5 switch objects as described below. Use "Momentary Button" for ON/OFF momentary switches, or "Button" to switch pages.

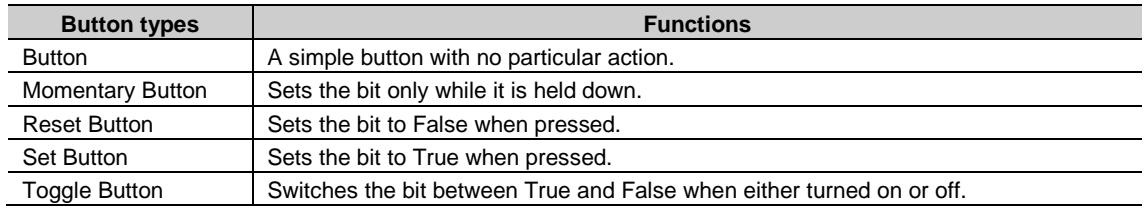

#### 4-2-3 Creating ON/OFF Switches

Create the START button on the "Control\_Panel" page. Drag and drop the object from the Toolbox to the page.

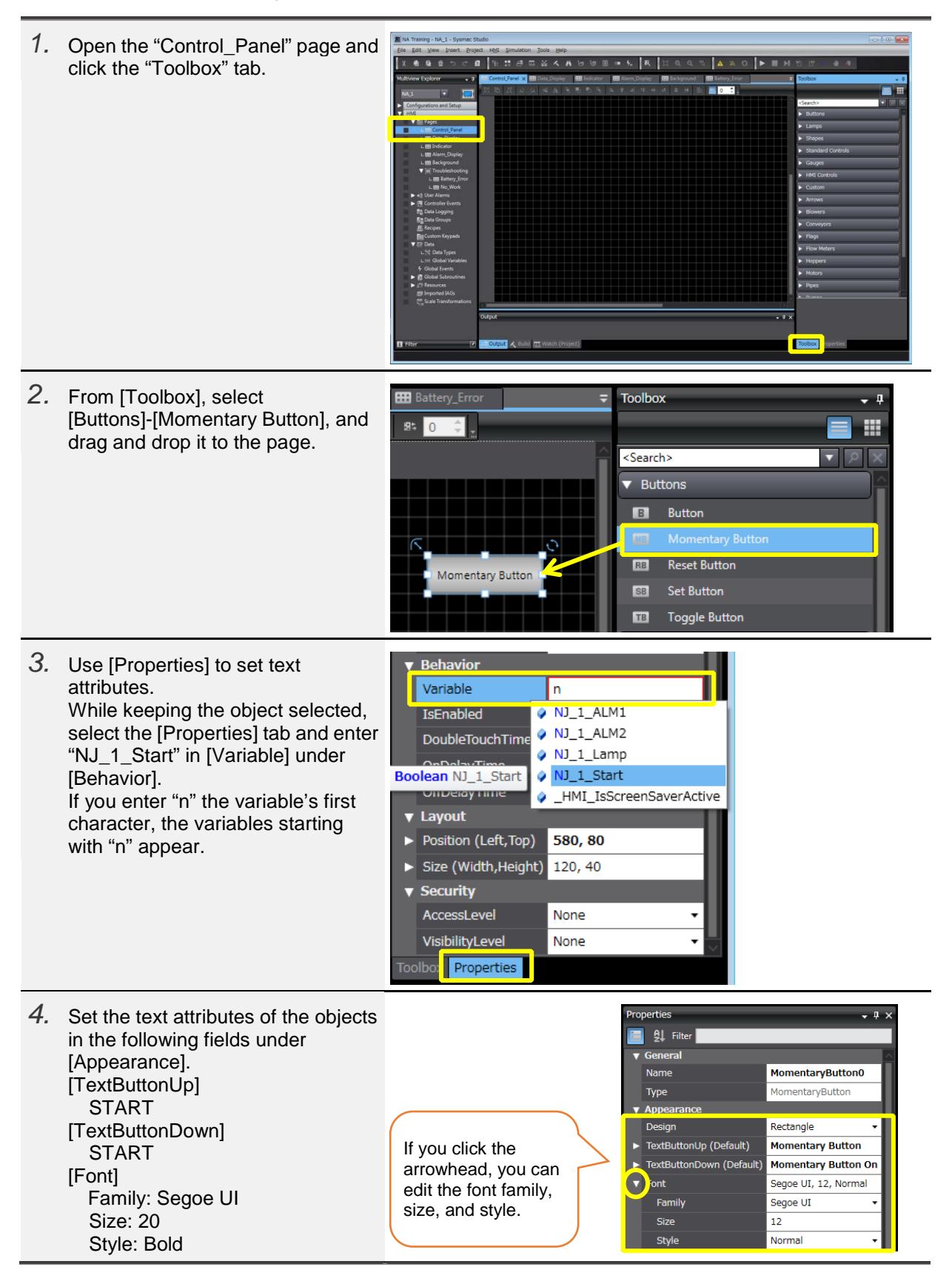

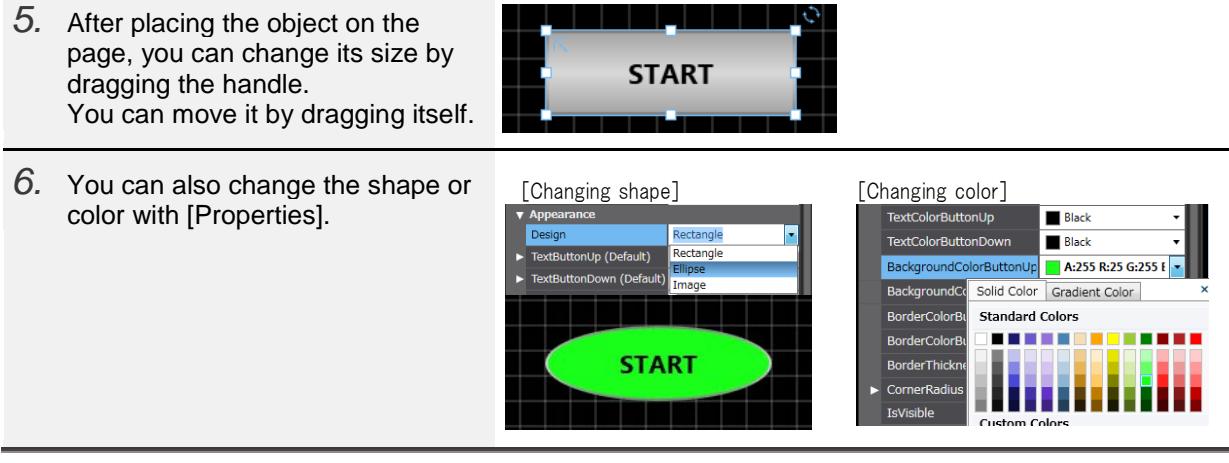

# Additional Information

When you right-click on an item and click "Description", the description for the item appears at the bottom right of the screen.

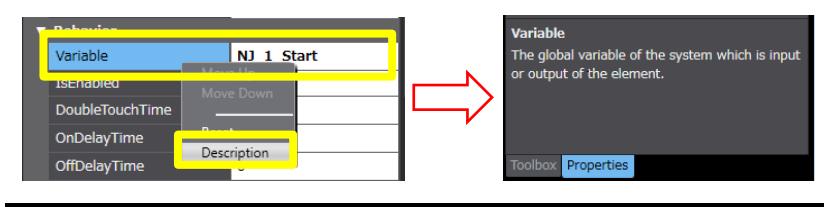

#### <span id="page-29-0"></span>4-3 Creating Bit Lamps

#### 4-3-1 Creating Bit Lamps

Create a Bit Lamp on the "Control\_Panel" page.

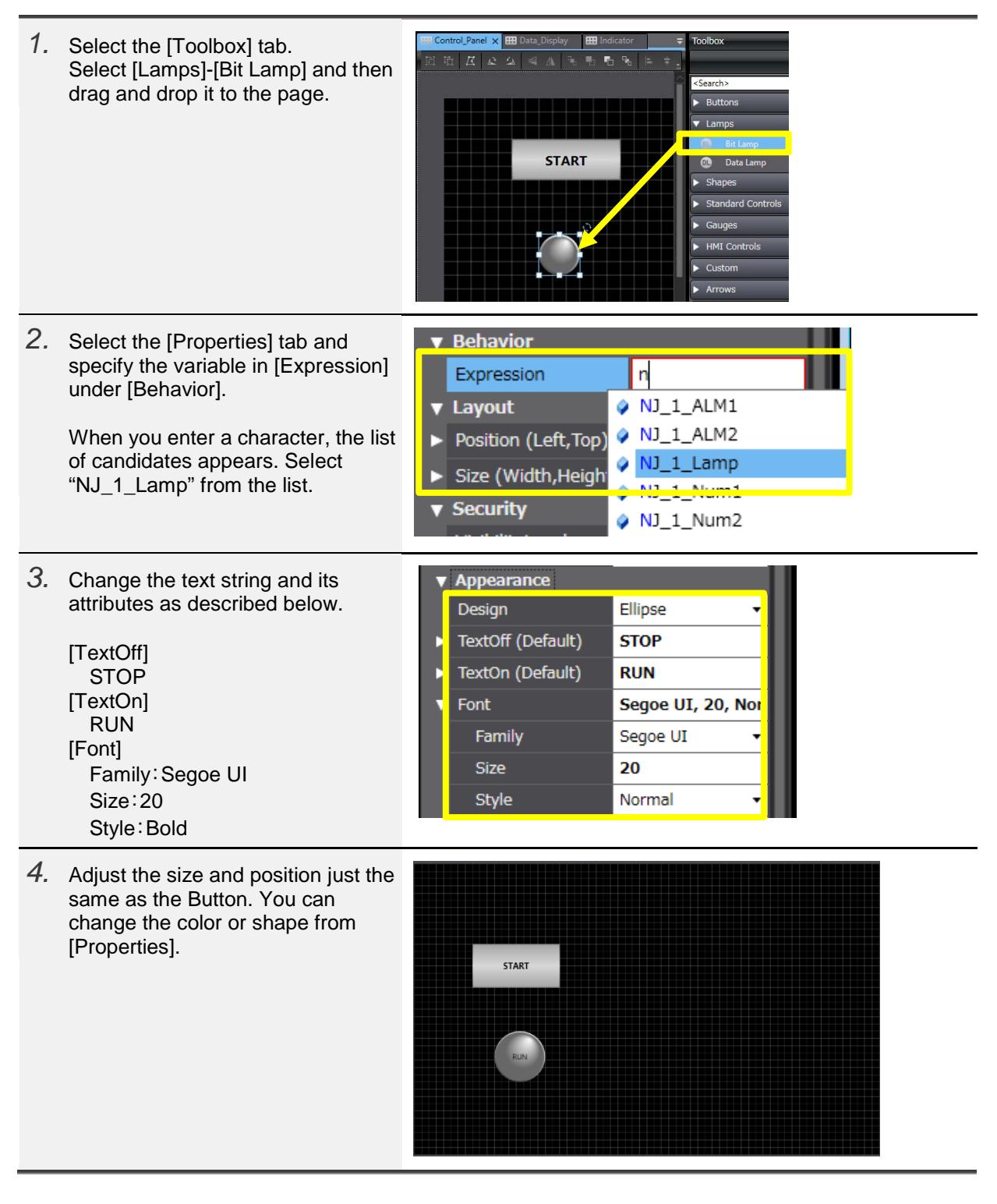

# Additional Information

In [Expression], you can specify a conditional expression using variables as described below:

How to specify [Expression]

When you assign a Boolean variable for an object such as Lamp, specify [Expression] under [Behavior] in [Properties] as below.

Example 1: To execute the function when a Boolean variable (blnSample) is True; blnSample=True

\* If the value is True, you can omit the [=True] part.

Example 2: To execute the function when an Integer variable (intSample) is less than 20;

intSample<20

Example 3: To execute a function when a Boolean variable (blnSample) is True and also when an Integer variable (intSample) is less than 20; (blnSample=True) AND (intSample<20)

Example 4: To set the value obtained by adding 100 to an Integer variable (intSample); intSample+100

#### 4-3-2 Importing the NS Objects

You can import image files to be used for the designs of the objects such as buttons or lamps. This subsection describes the procedure to import the NS objects.

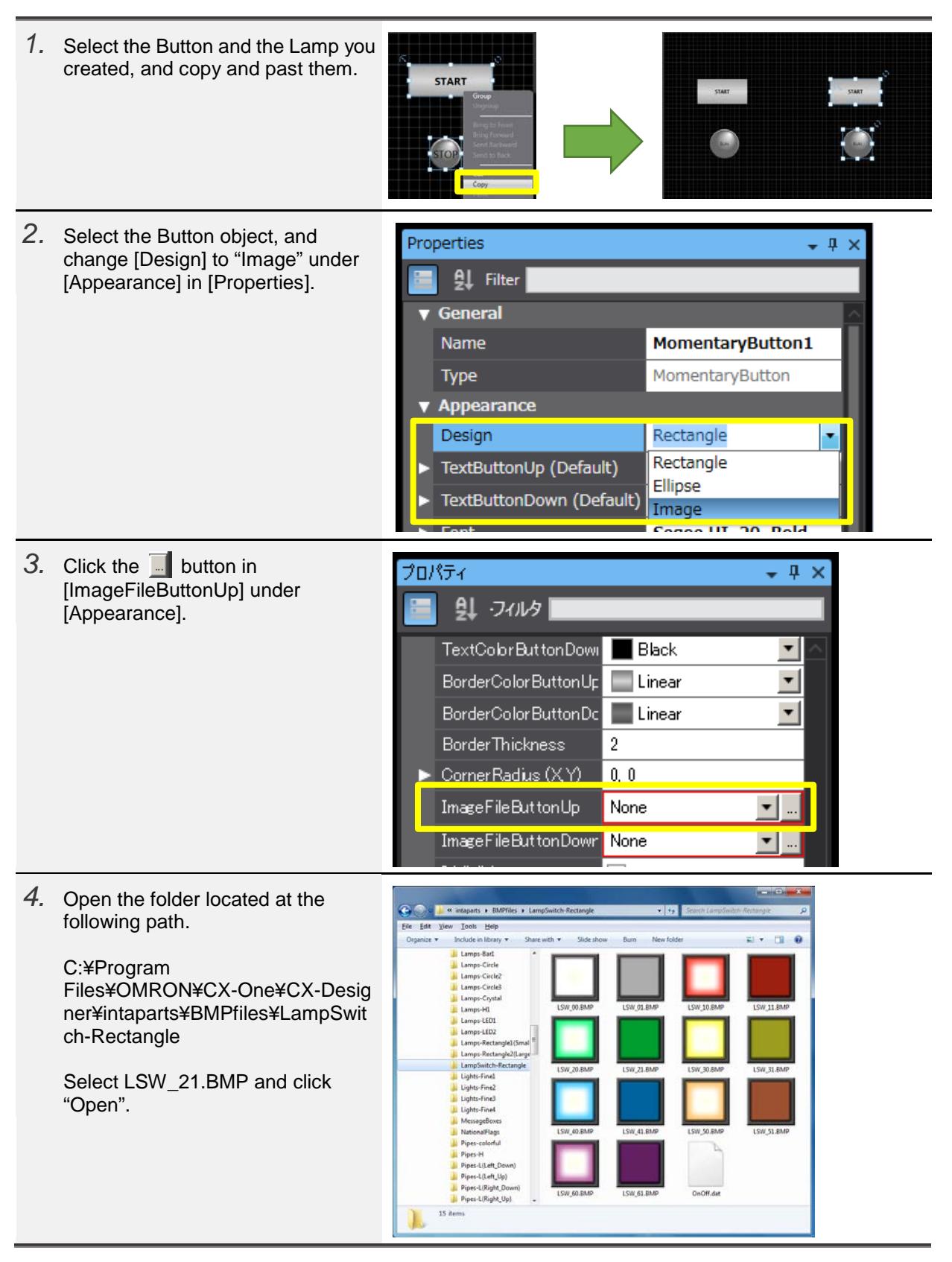

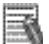

# Additional Information

To display the bmp file images on the Explorer as shown in Step 4, you must perform the following settings.

- 1) Select [START]-[Computer] and right-click on it to select [Properties].
- 2) Click [Advanced system settings] to open the [System Properties] dialog box.
- 3) Click the [Advanced] tab and click the [Settings…] button of the [Performance] field.
- 4) Check the checkbox of "Show thumbnails instead of icons".

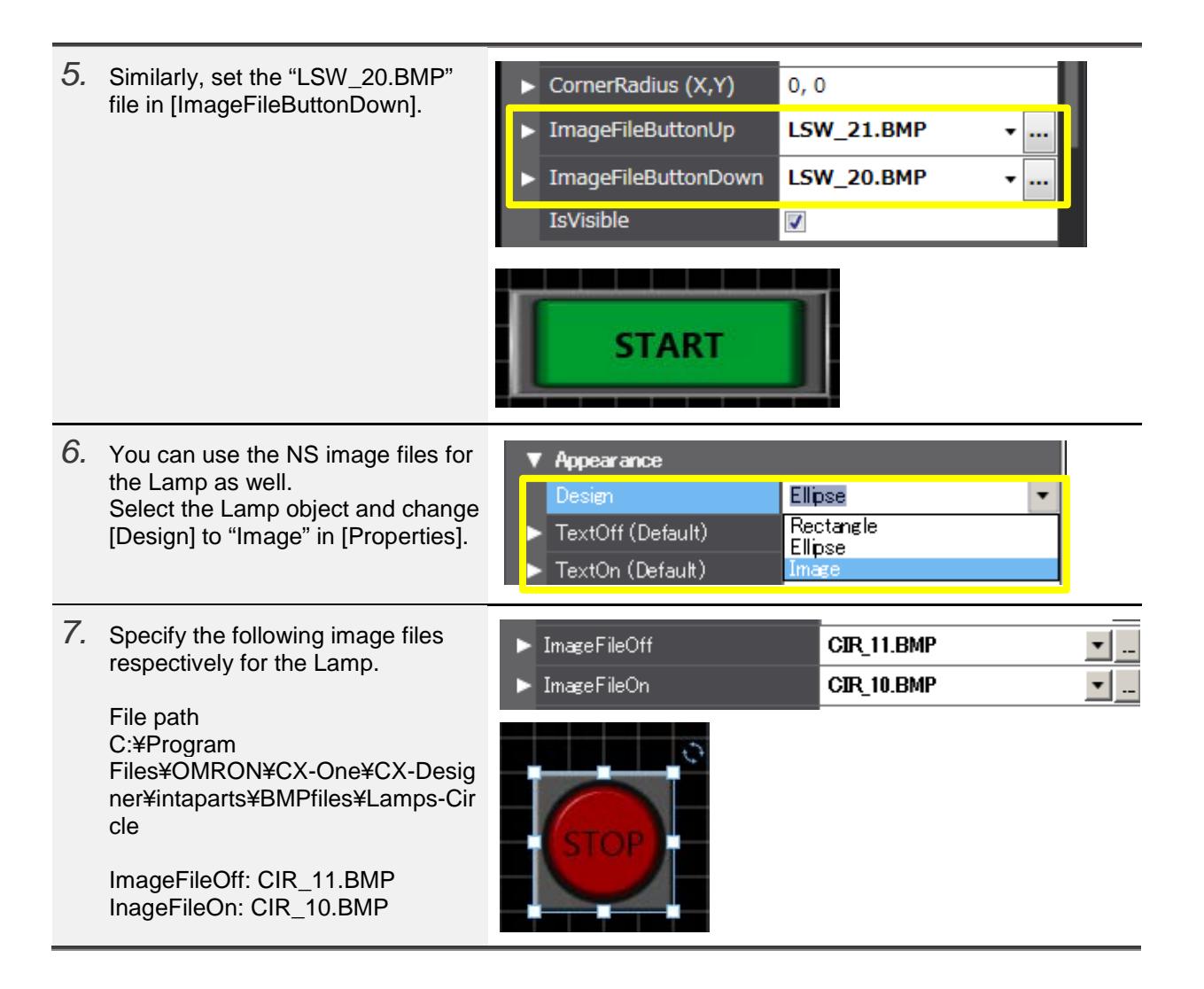

#### <span id="page-33-0"></span>4-4 Creating Labels

#### 4-4-1 Creating Labels

Create a Label on the "Control\_Panel" page.

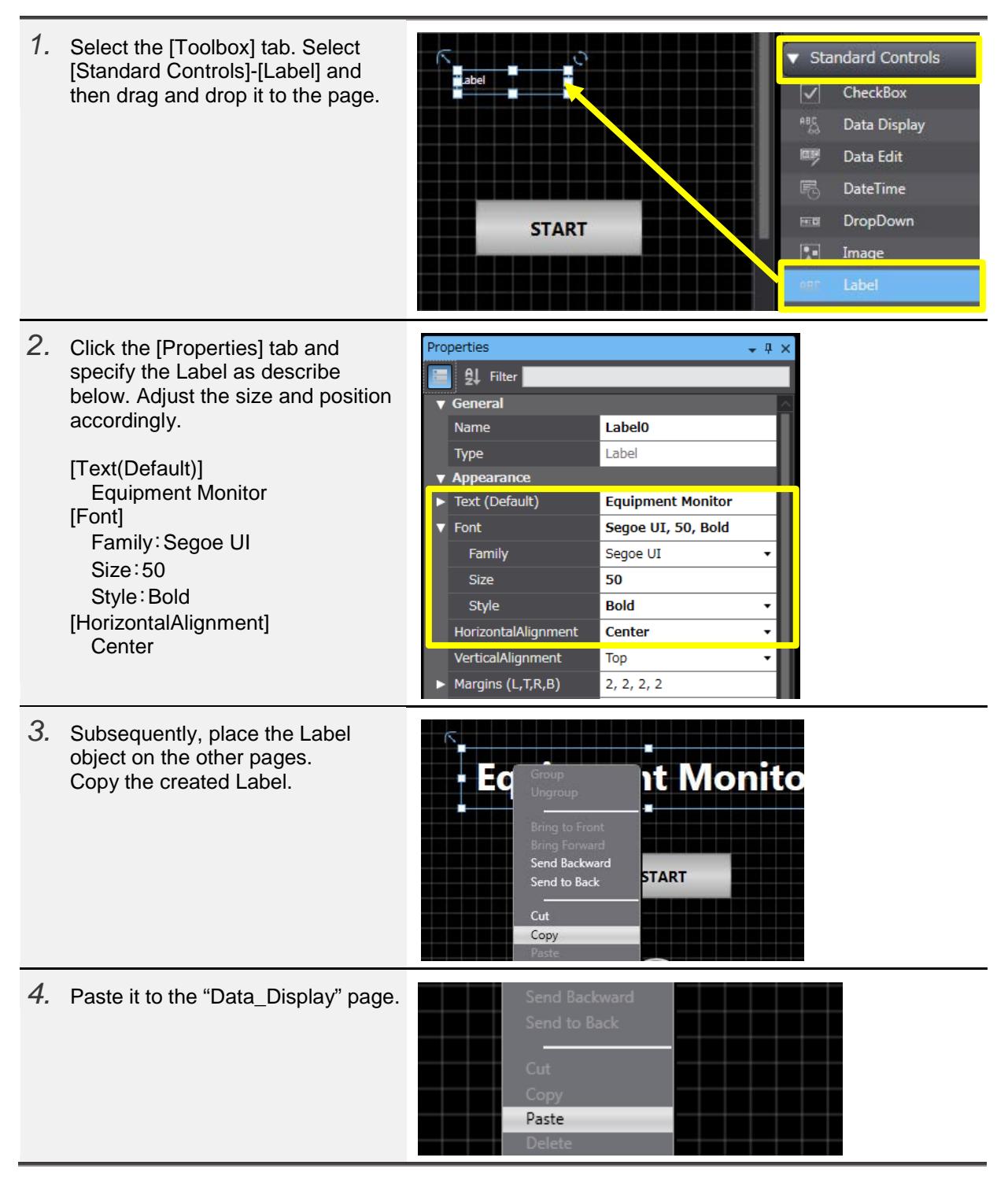

*5.* Change [Text (Default)] to "Setting Properties  $\star$  4  $\times$ Screen" in [Properties]. 있 Filter Name **Label0** Type Label  $\blacktriangledown$  Appearance **Setting Screen** Text (Default) ь **Setting Screen** *6.* Similarly, copy and paste the Label 《Indicator page》 respectively to the "Indicator" and "Alarm\_Display" pages and then modify the text respectively. Ga **Screen** uae 《Alarm\_Display page》 **Alarm Screen** 

#### <span id="page-35-0"></span>4-5 Off-line Testing 1

#### 4-5-1 Build

Check if there is no error in the created pages to confirm that they operate properly.

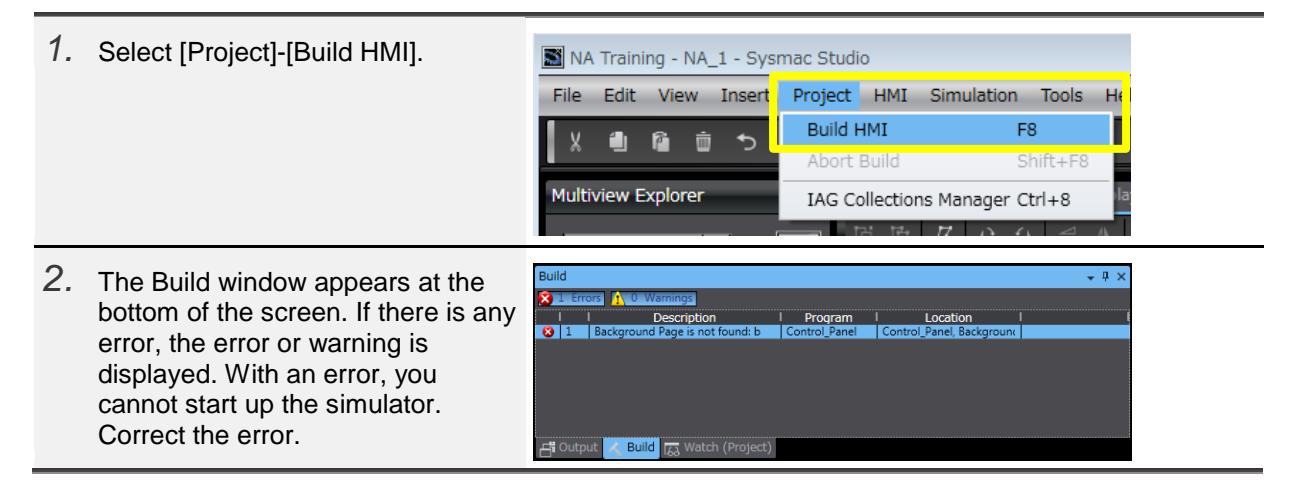

## 4-5-2 Simulation Only with the NA unit.

Perform simulation only with the NA unit.

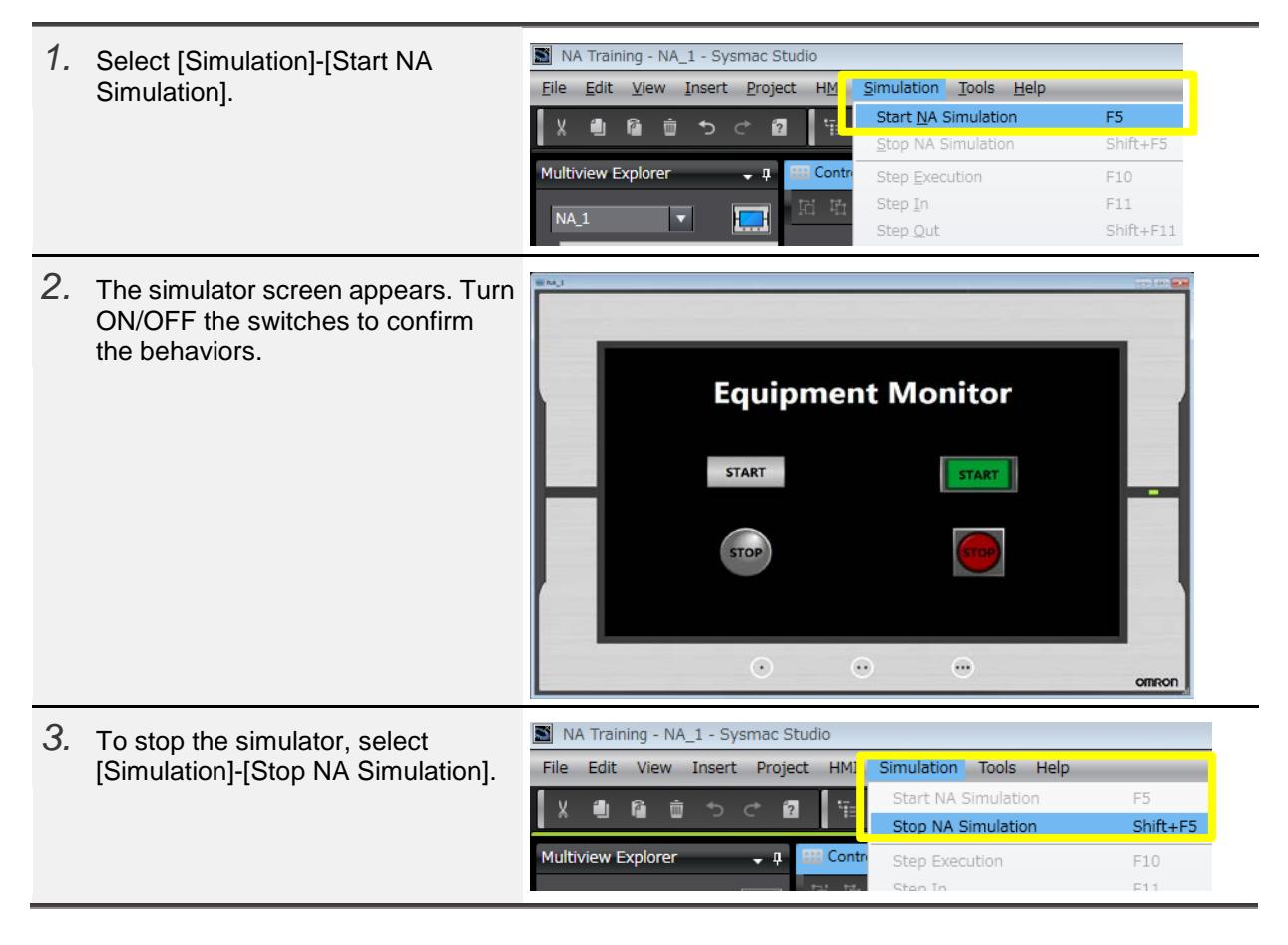

# <span id="page-36-0"></span>4-6 Creating the Button to Switch Pages

# 4-6-1 Events and Actions

To create a button to switch pages, perform settings to display the new page upon pressing the button. Use [Events and Actions] to perform such settings.

#### Available Actions

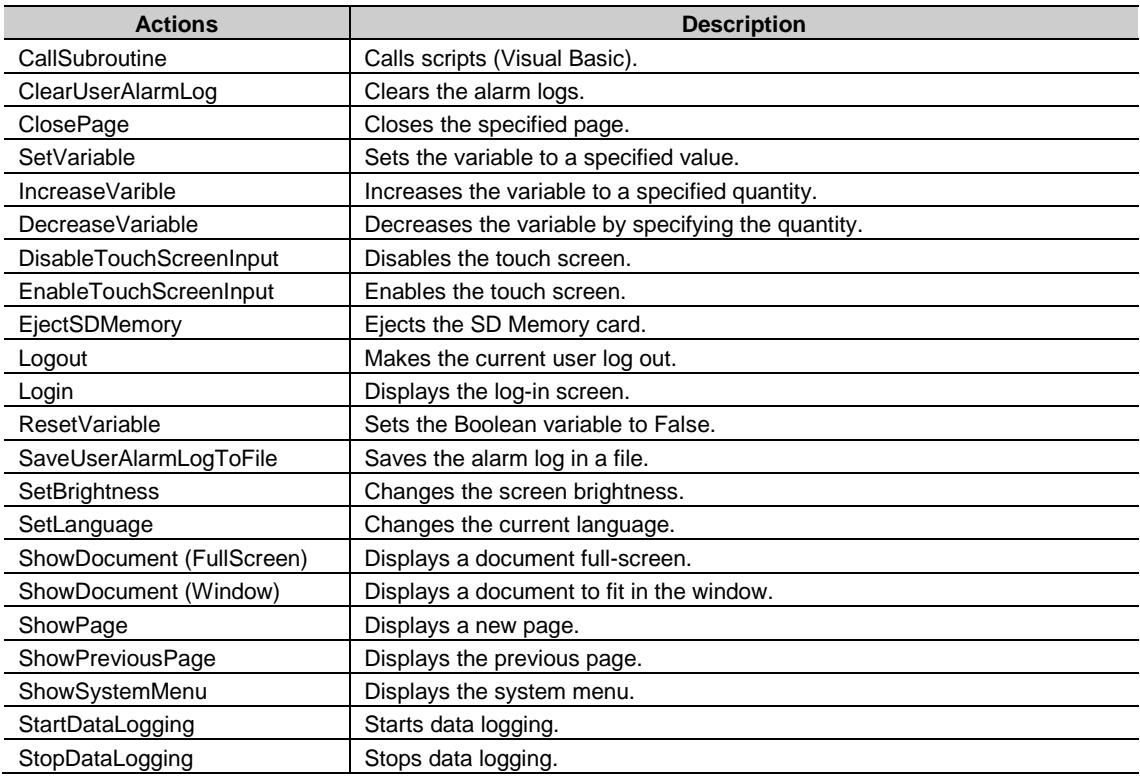

#### 4-6-2 Creating the Buttons to Switch Pages

Create the Buttons to switch pages on the "Background" page.

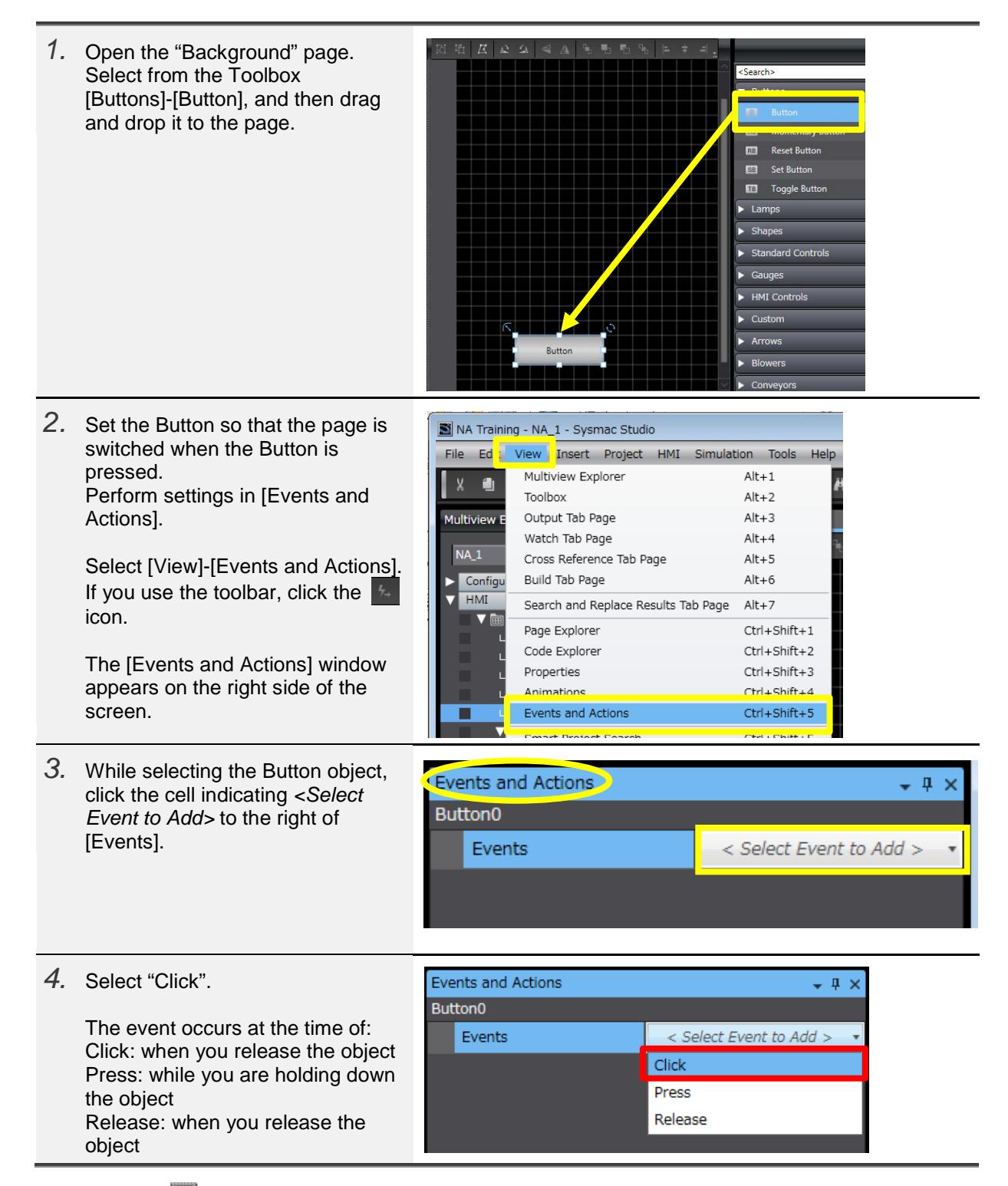

# Additional Information

For both *Click* and *Release*, the event occurs when the object is released, but the operation when the page is changed is different. If the page changes when an object set for *Click* is touched but not yet released, the event does not occur. If the page changes when an object set for *Release* is touched but not yet released, the event does occur.

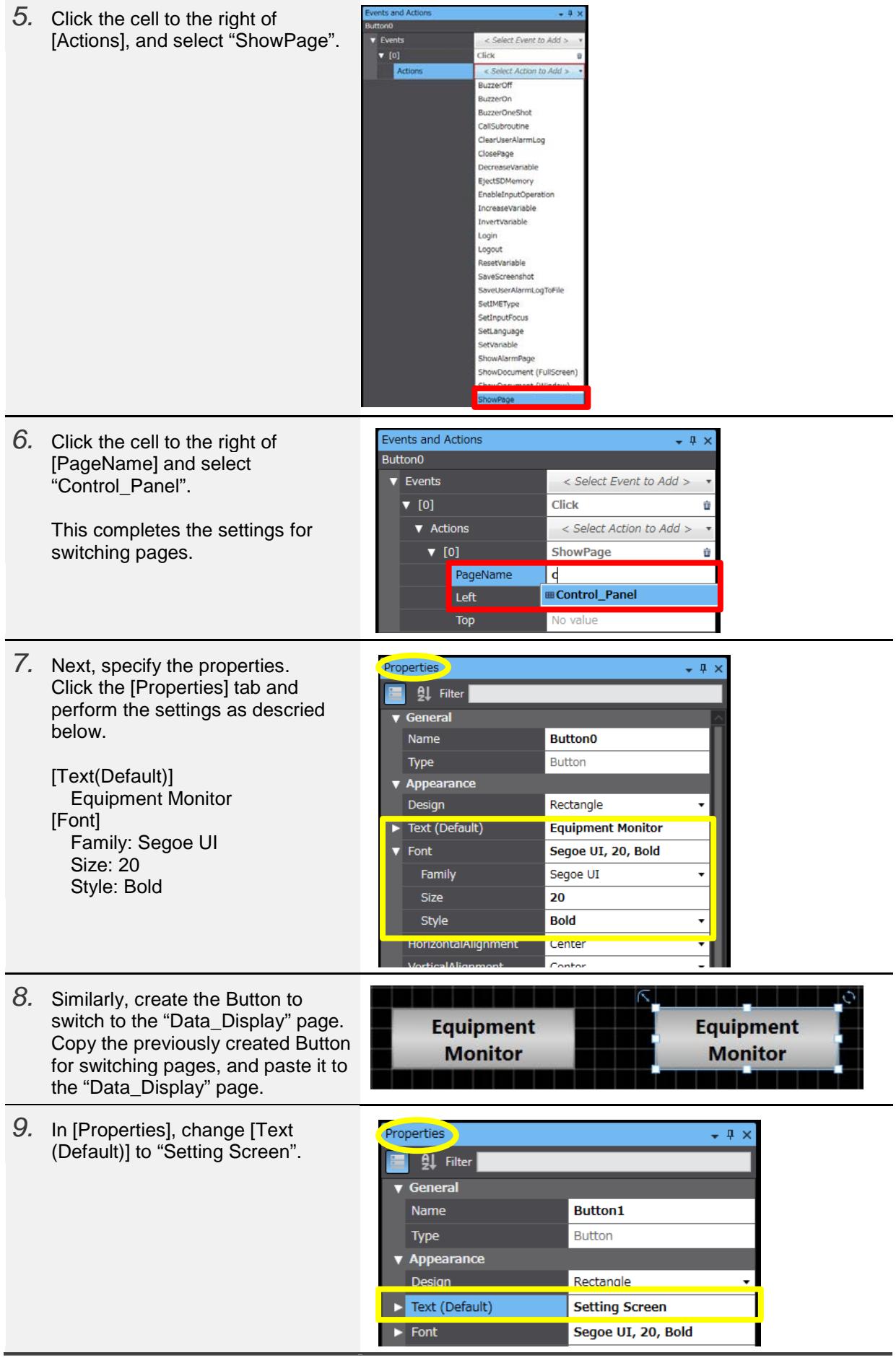

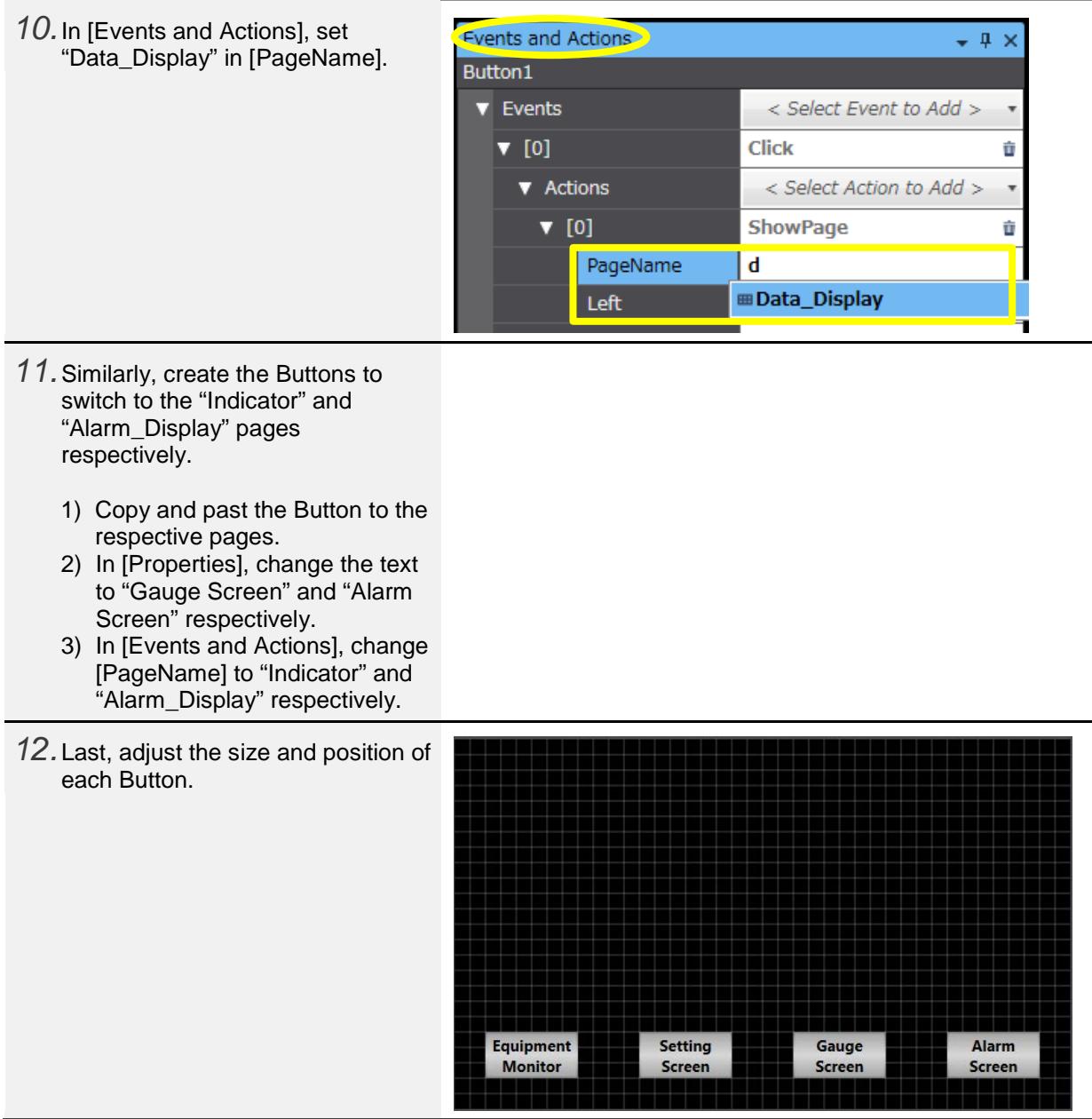

\* The "Background" page is specified as a background.

You can confirm the page when opening the "Control\_Panel" page.

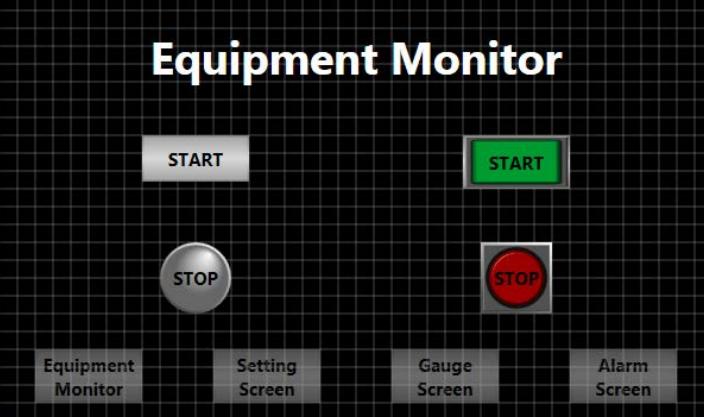

## <span id="page-40-0"></span>4-7 Creating Data Display/Edit Objects

#### 4-7-1 Creating Data Display Objects

Create on the "Data\_Display" page a Data Display object.

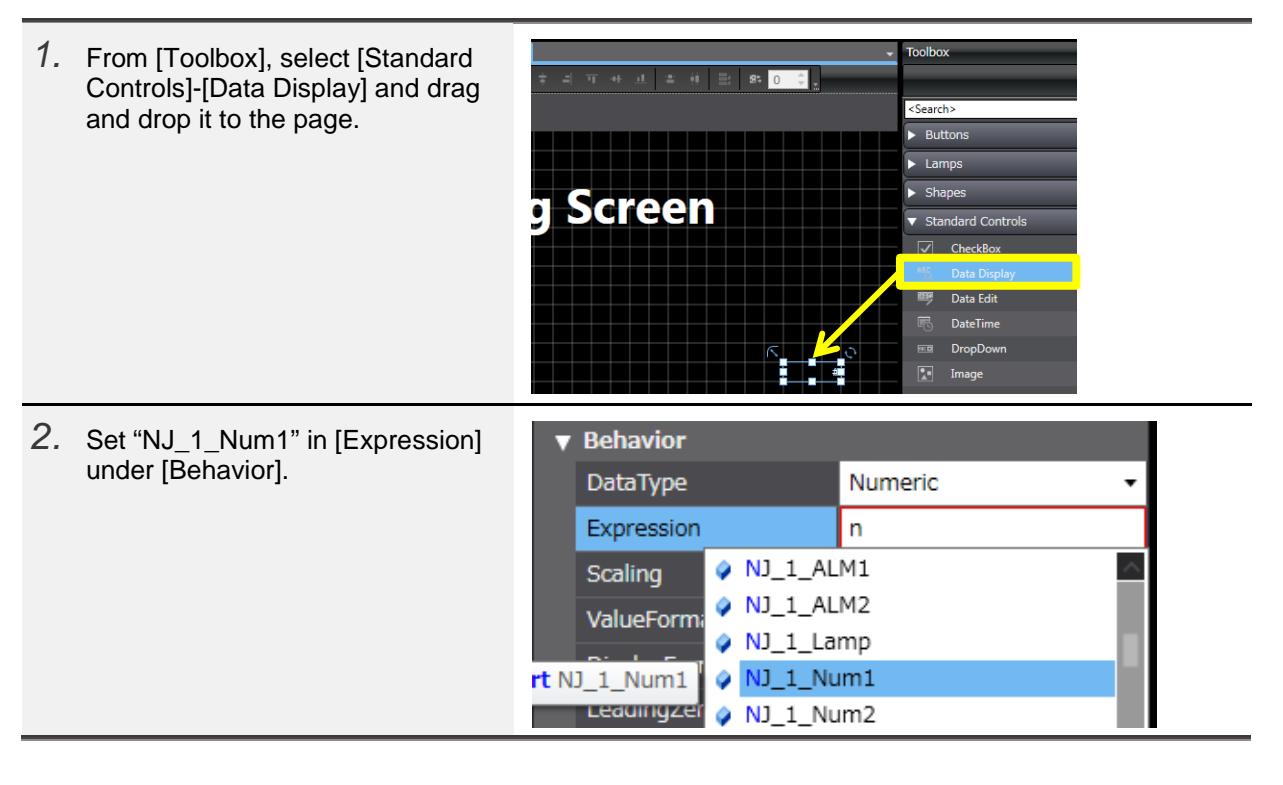

### 4-7-2 Creating Data Edit Objects

Create on the "Data\_Display" page a Data Edit object.

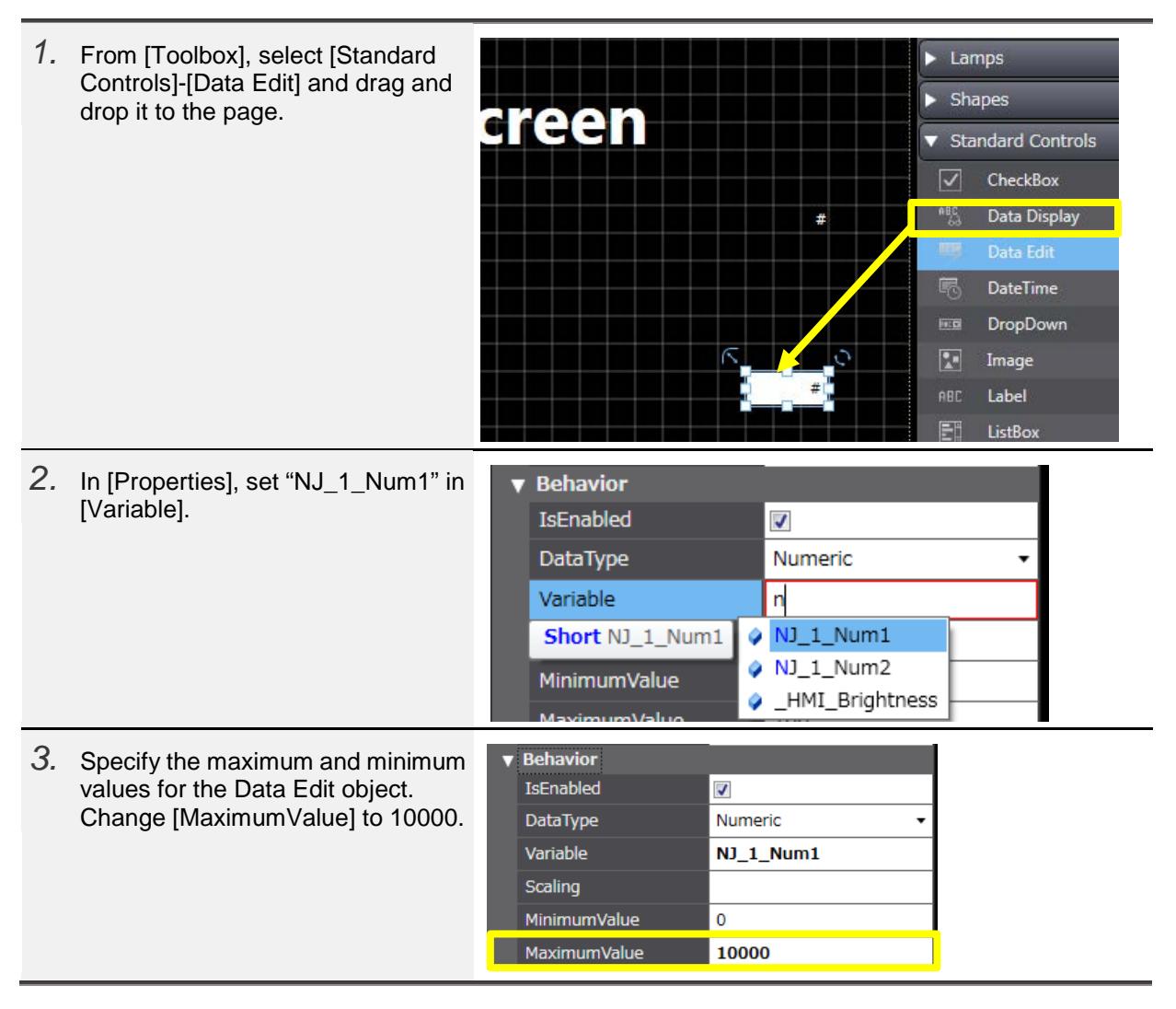

#### 4-7-3 Batch Modification of Objects by the Page Explorer

The Page Explorer displays the objects included in the pages in the tree format. It allows you to edit the properties including the text size and others that are common to the objects which have been already placed on the pages. It is useful especially when editing the duplicated objects.

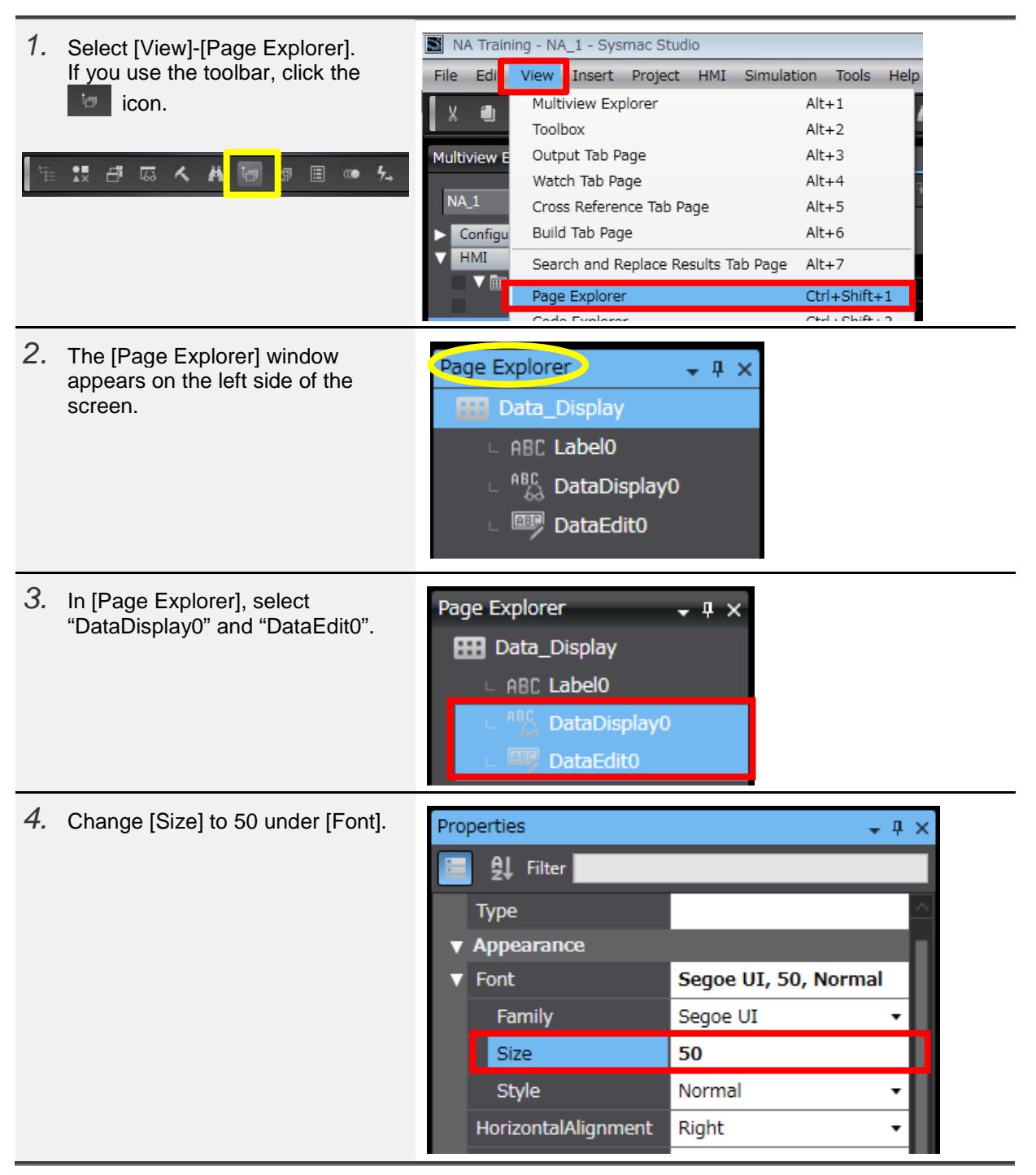

*5.* Modify the objects' sizes and adjust the positions.

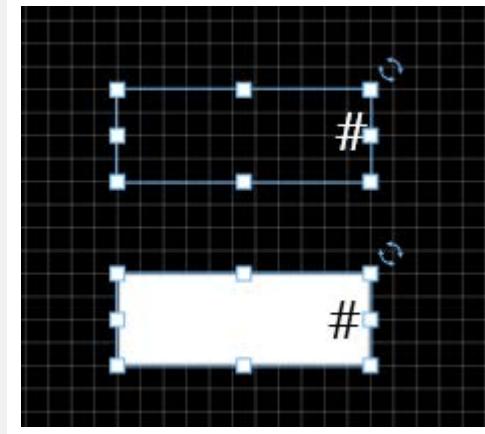

# 4-7-4 Creating the Labels

Create the Labels of the Data objects.

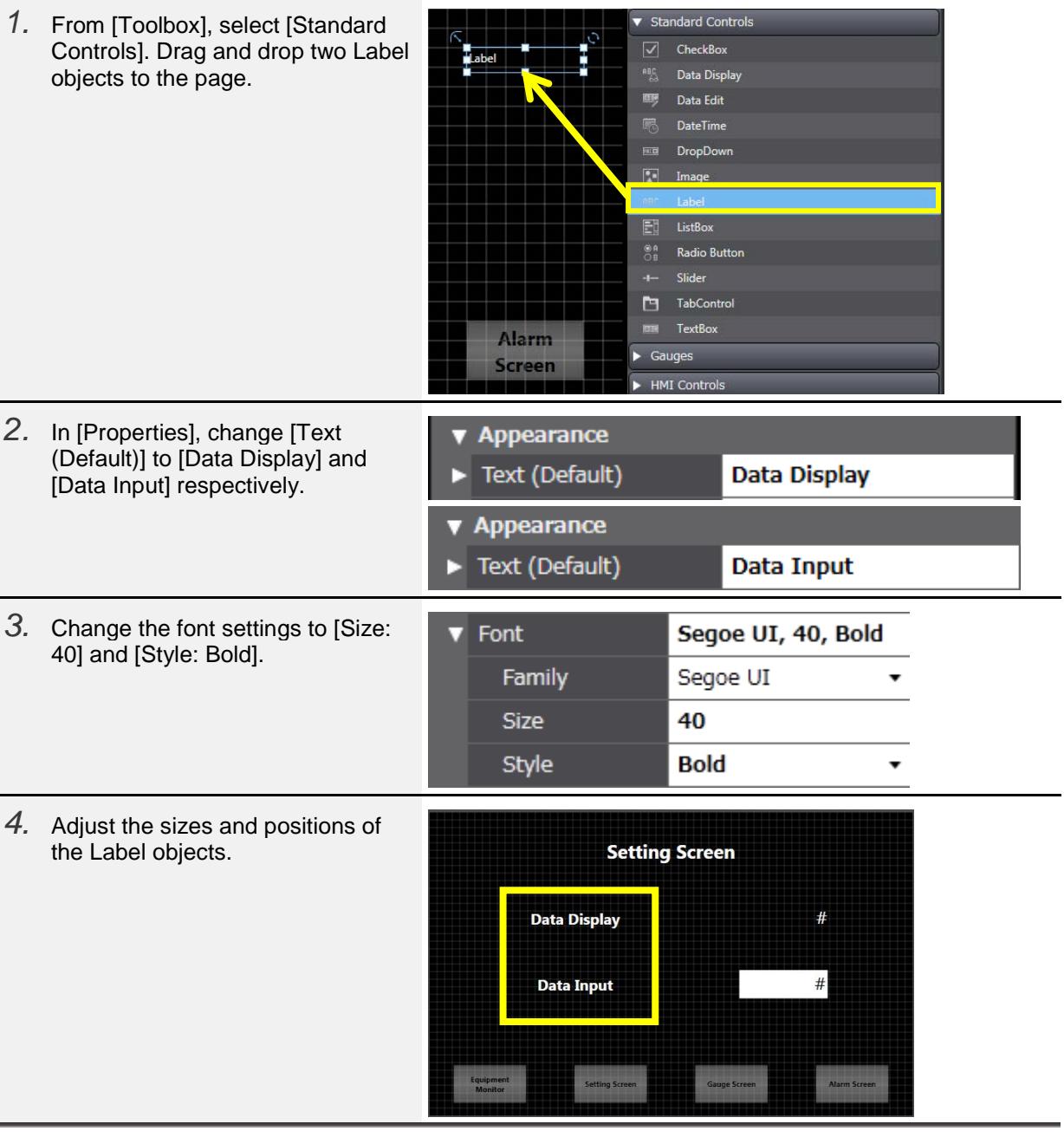

## <span id="page-45-0"></span>4-8 Creating Gauges

#### 4-8-1 Gauge Objects

The Gauge objects display the digital values of variables in the analog format. The NA series provides two basic gauge types.

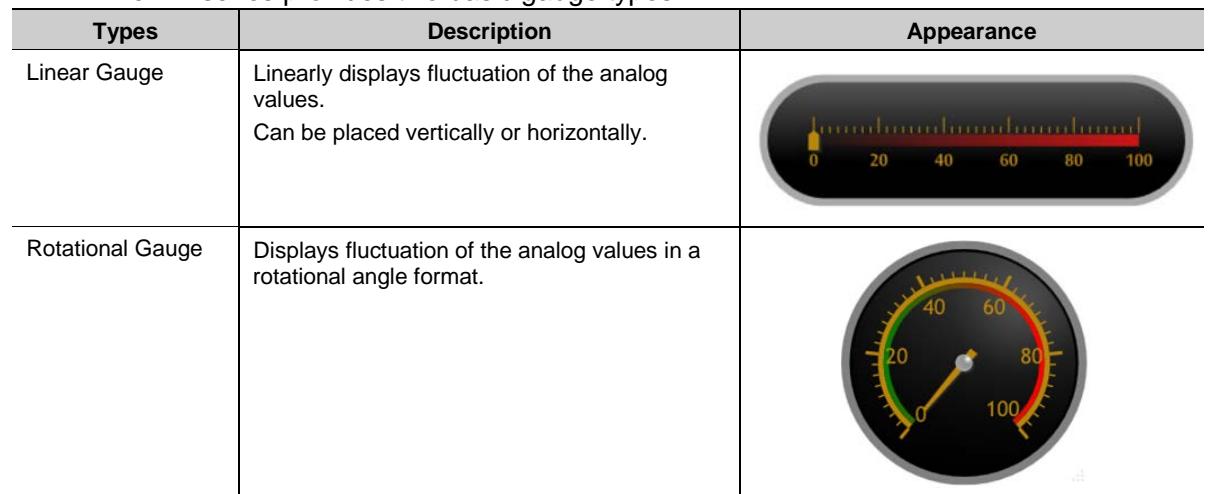

#### 4-8-2 Creating Gauges

Create a Gauge on the "Indicator" page.

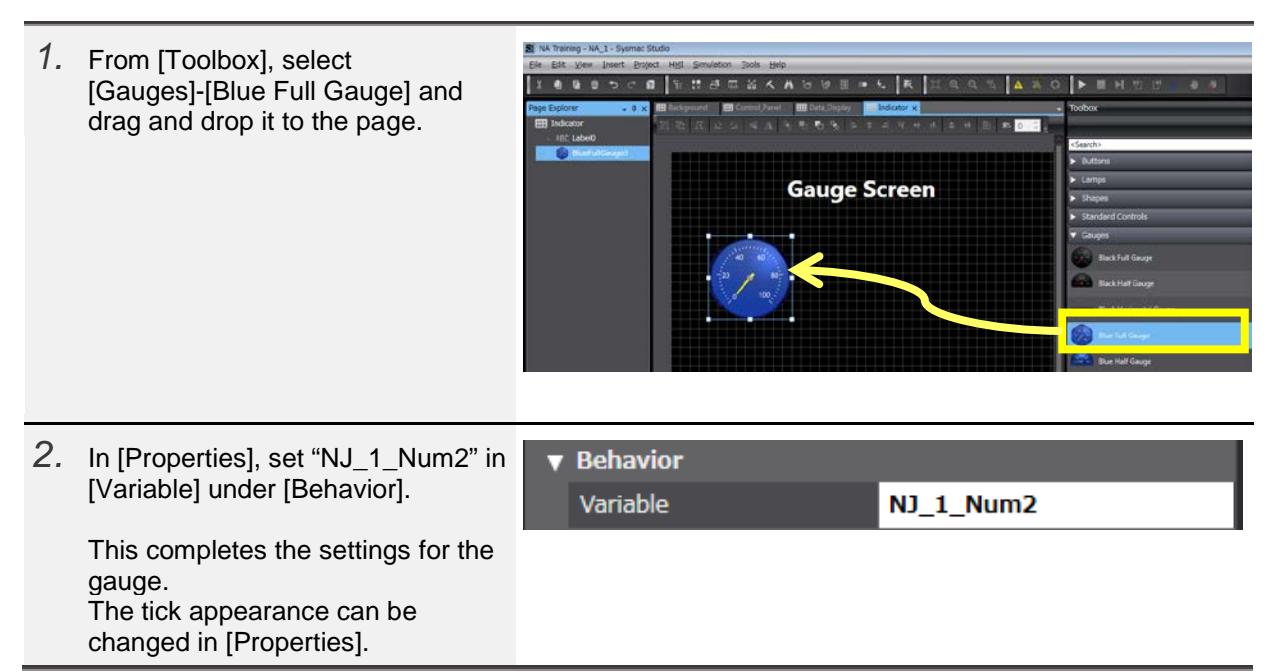

## 4-8-3 Creating Sliders

Create a Slider for checking the operation.

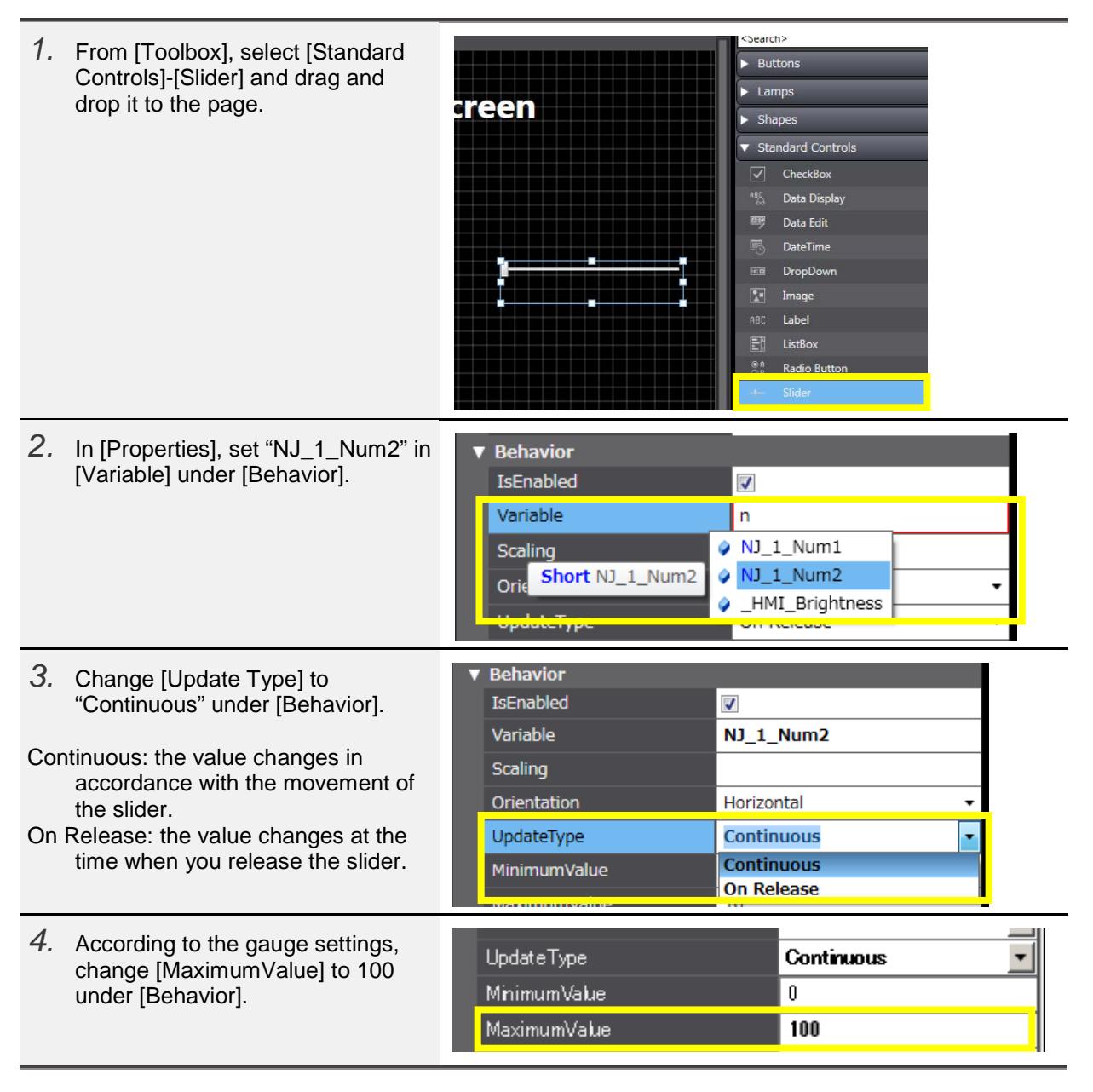

## <span id="page-47-0"></span>4-9 Off-line Testing 2

#### 4-9-1 Off-line Testing 2

Build the project and start up the simulator.

[Operation Check 1]

- (1) Click the [Setting Screen] Button to switch the page.
- (2) When you click the Data Edit object, a numeric keypad appears. Specify a value and click the Enter key.

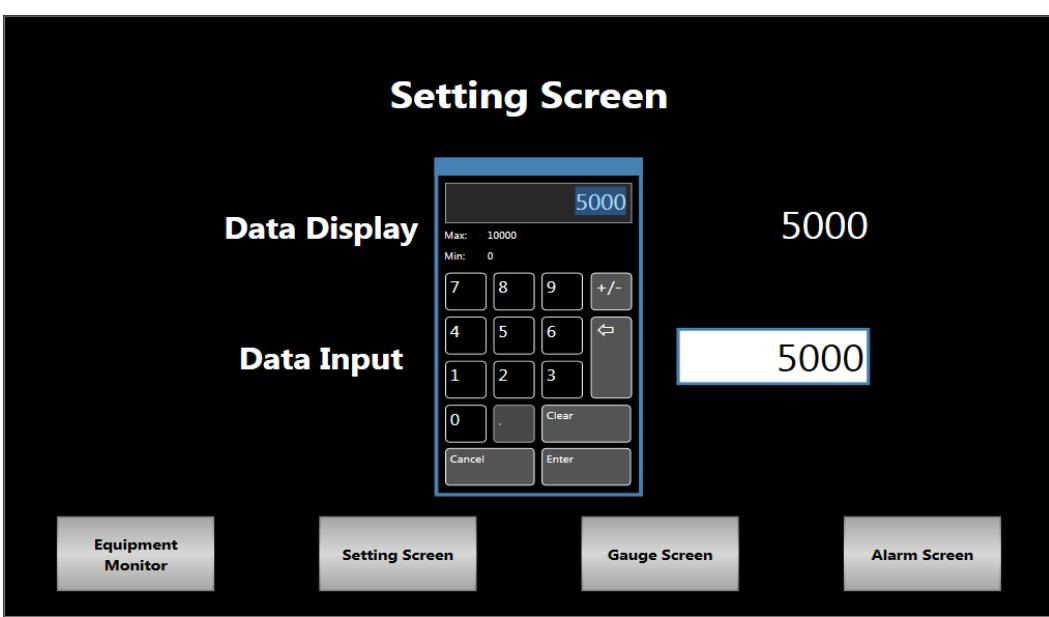

[Operation Check 2]

- (1) Click the [Gauge Screen] Button to switch the page.
- (2) Operate the Slider and confirm that the needle of the Gauge moves in accordance with the slider movement.

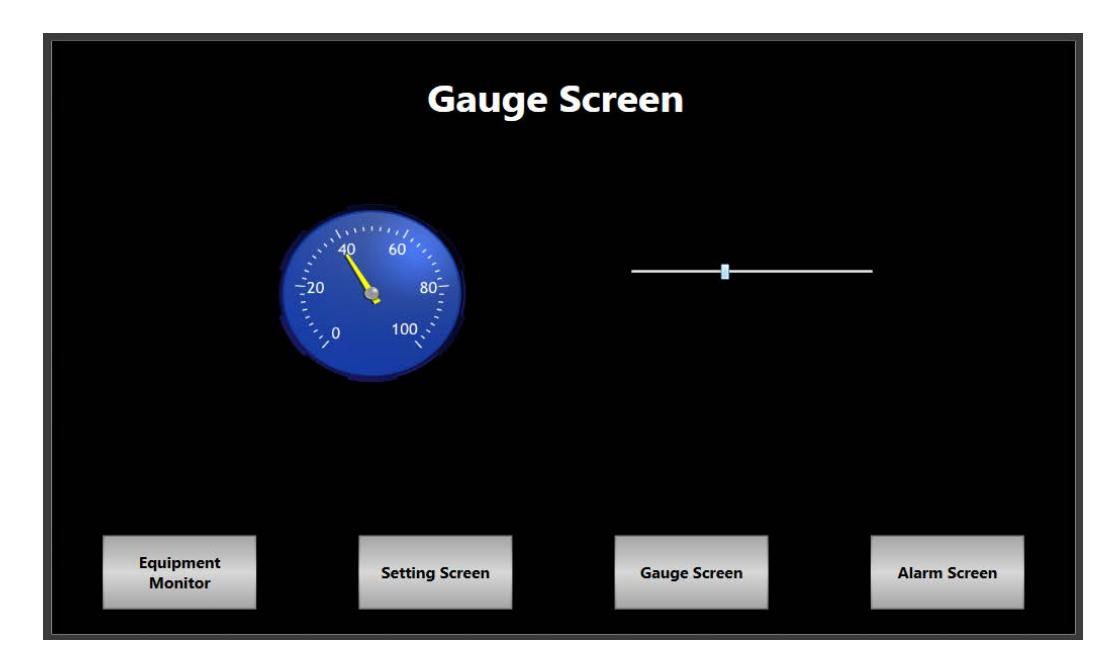

#### <span id="page-48-0"></span>4-10 Creating Alarms

#### 4-10-1 Alarm Mechanism

Just as the conventional PTs, the NA has the function to manage alarms that give the users the warnings of errors and problems occurred in the machines. The NA's alarm mechanism is prepared to combine the following two schems depending on the environment where the system is established.

(1) Managing the alarm list/log on the NA side (HMI alarms)

In the "HMI Alarms" scheme, the PT has the alarm processing function. Therefore, alarm management by the controller is simple. This scheme is often selected when multi-vendor support of controllers is required.

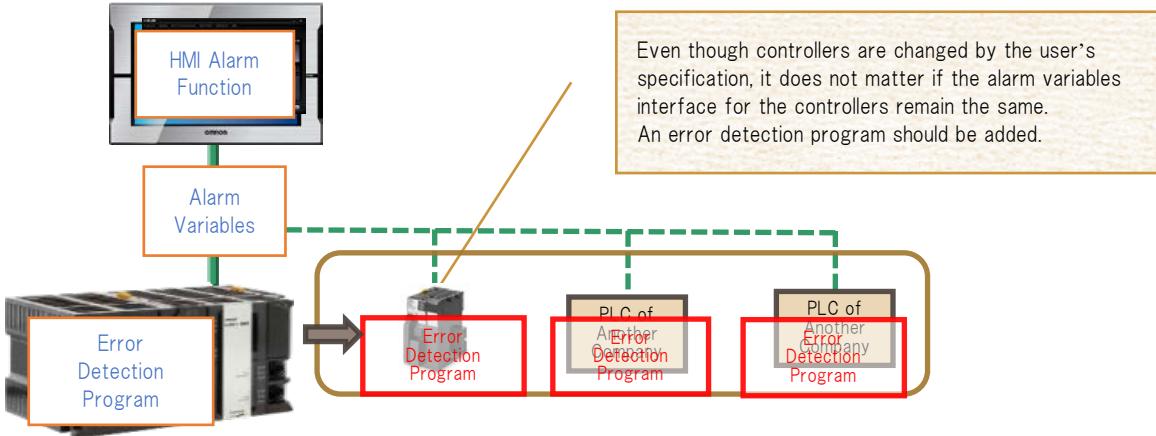

#### (2)Managing the alarm list/log on the NJ side (Troubleshooter)

In the "Troubleshooter" scheme, the controller has the event processing function, and the PT only displays the events. This makes the entire management including the PT simple, and allows the users to reduce design man-hours. Therefore, this scheme is used for the system in which the configuration of NJ and NA is fixed.

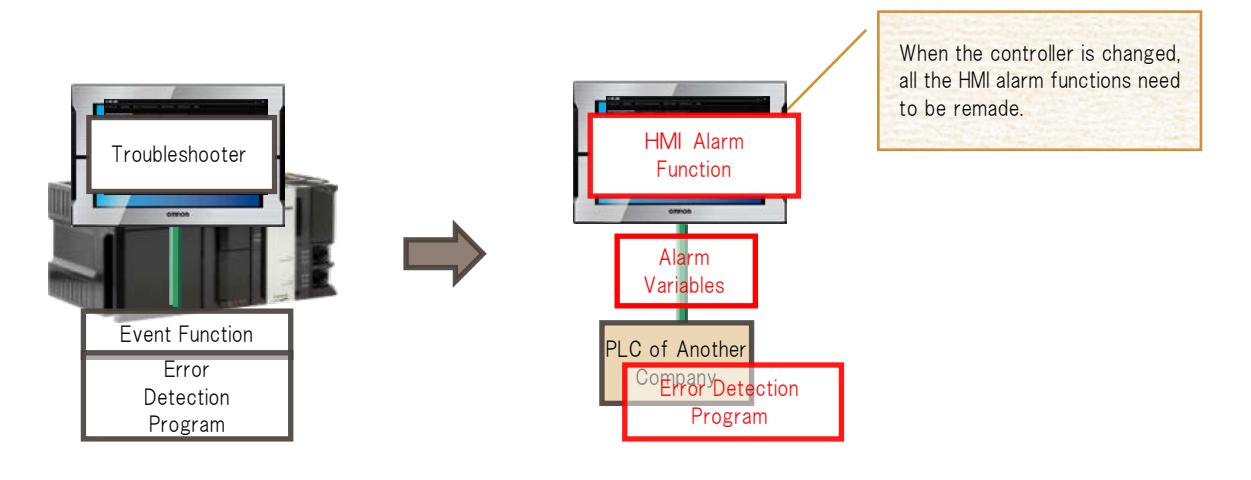

# 4-10-2 Creating Alarm Lists

First, create an alarm list.

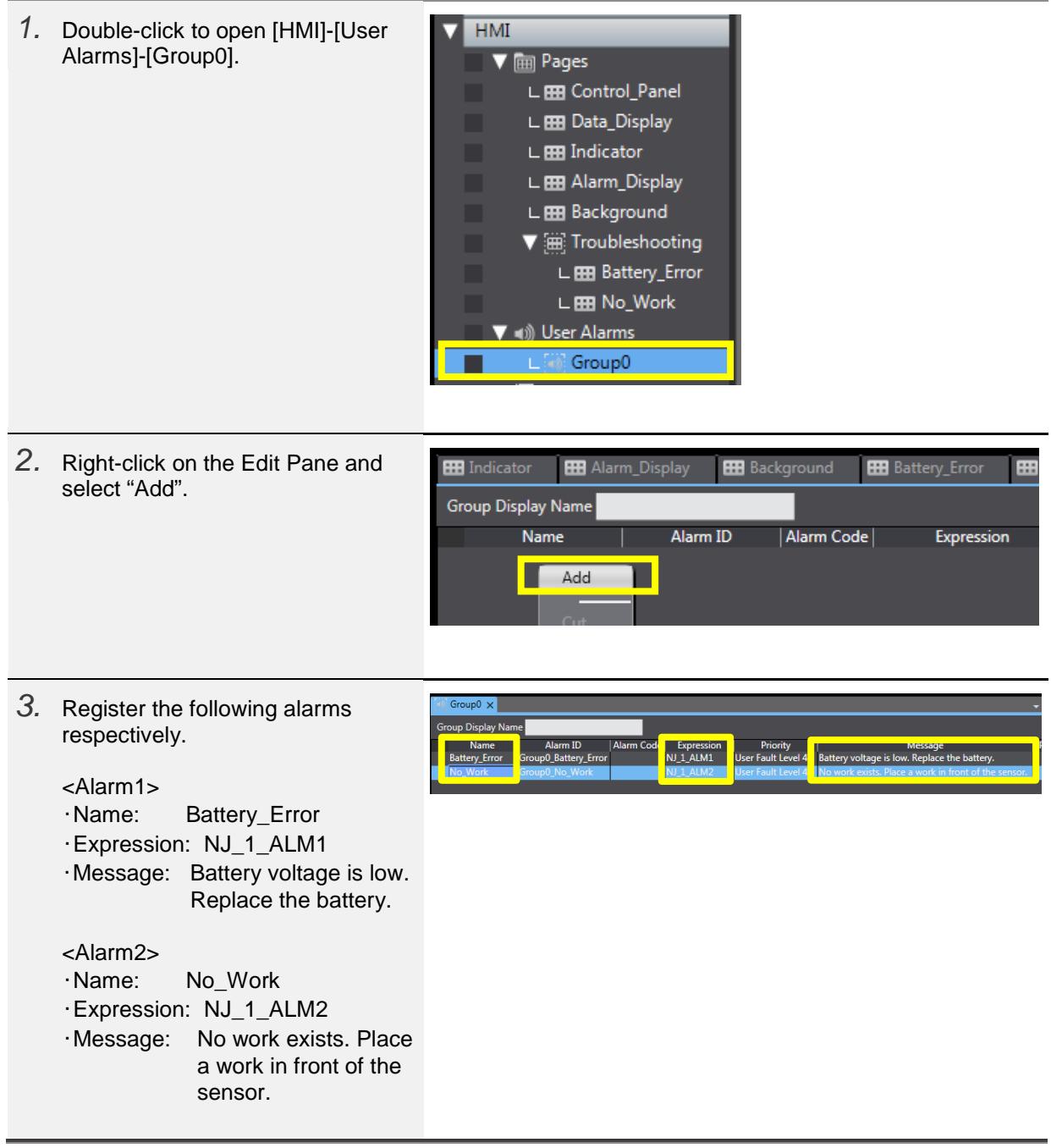

### 4-10-3 Displaying the Troubleshooter

Perform settings so that the troubleshooter is displayed when confirming errors.

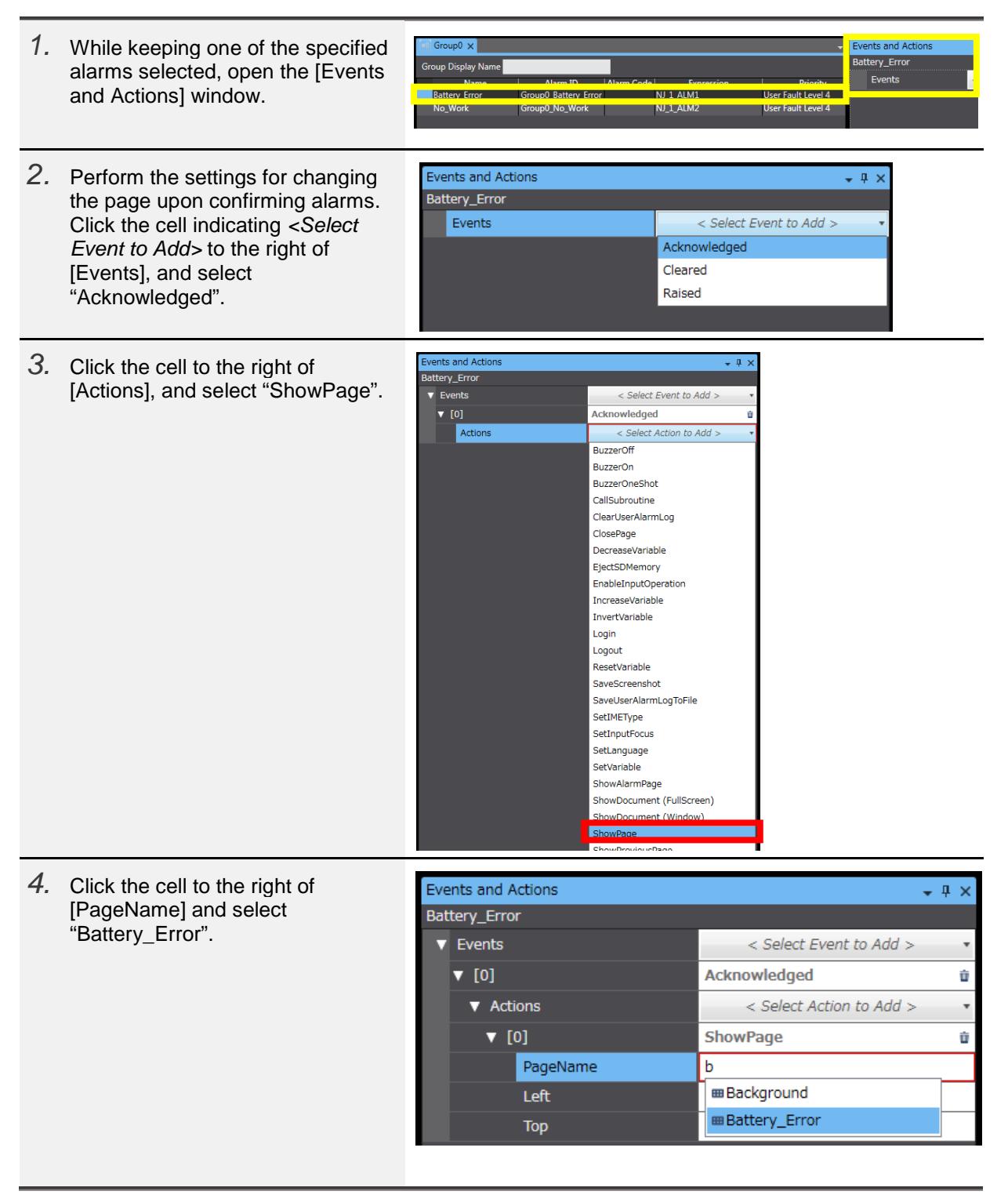

*5.* Similarly for the No Work error, perform the settings so that the "No\_Work" page is displayed when confiring the error.

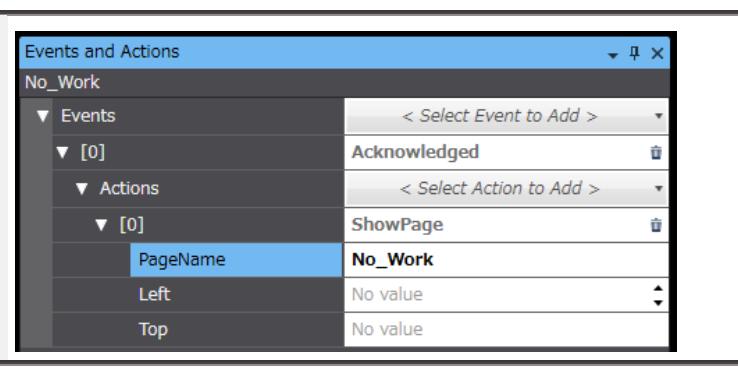

#### 4-10-4 Creating Alarm Objects (Active Display Mode)

The Alarm objects include the mode in which to display the currently raised alarms (Active Display Mode) and the other mode in which to display the log (Log Display Mode). First, create the Active Display Mode Alarm object.

*1.* Open the "Alarm\_Display" page and drag and drop to the page from [Toolbox] the [User Alarms Viewer] object under [HMI Controls].

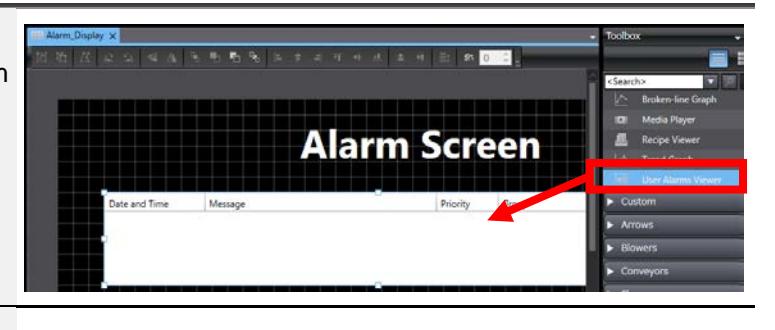

*2.* Use [Properties] to change text attributes and others.

### 4-10-5 Creating Alarm Objects (Log Display Mode)

Create the object that displays alarm logs.

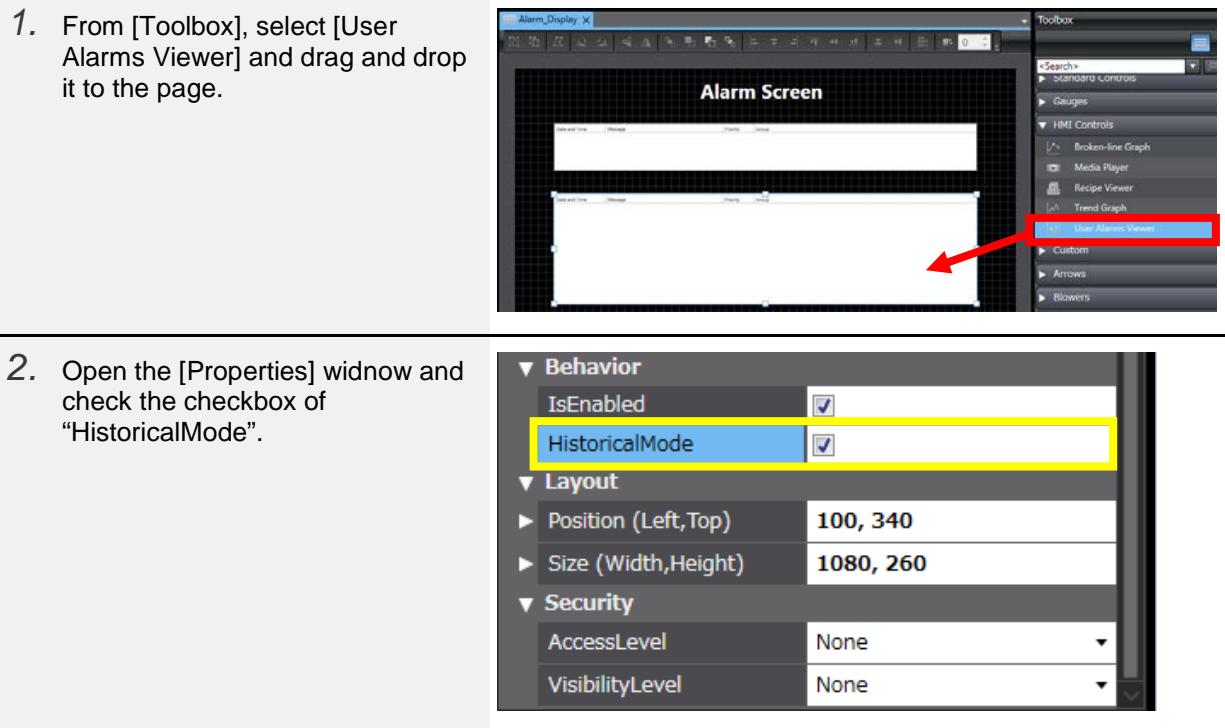

# 4-10-6 Creating a Switch to Cause Alarms

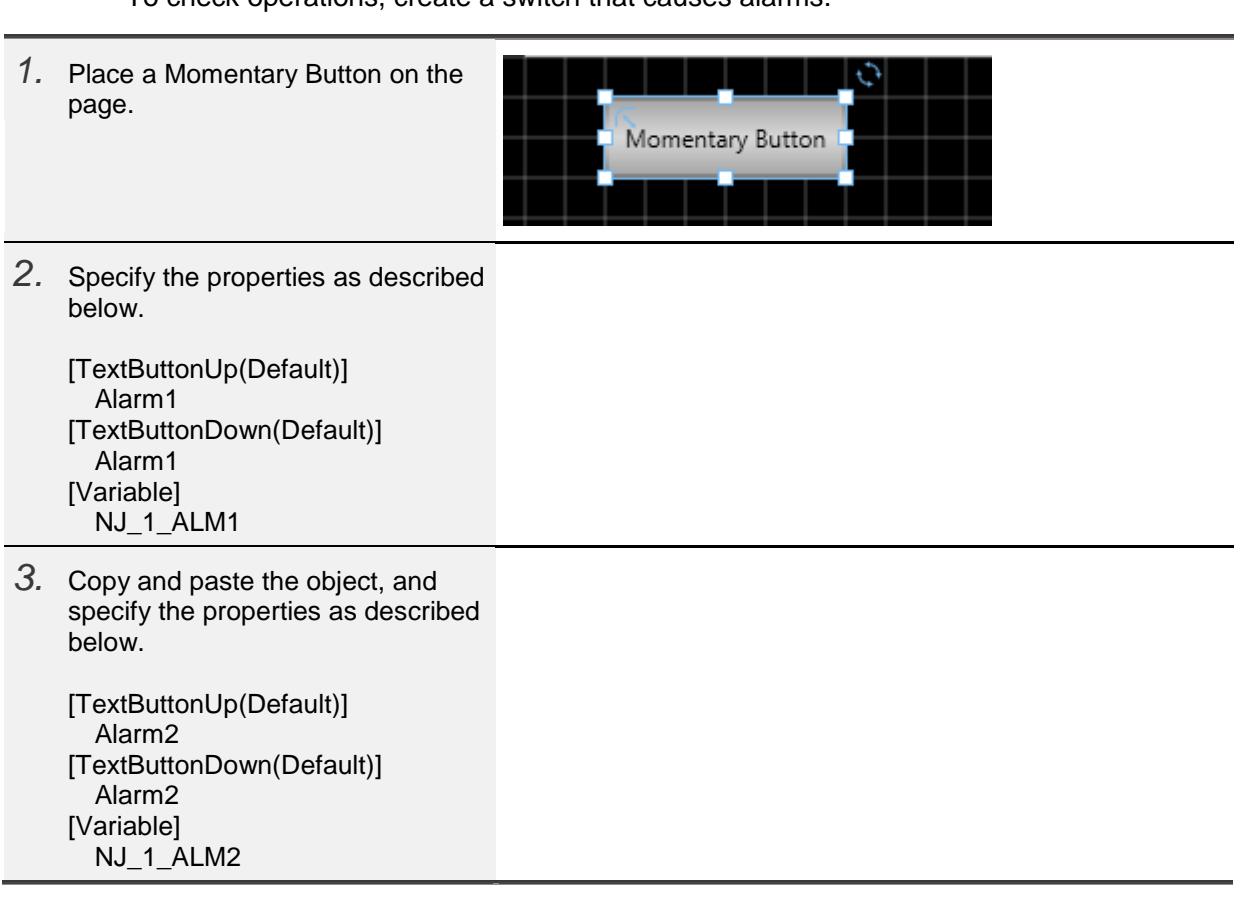

To check operations, create a switch that causes alarms.

#### <span id="page-54-0"></span>4-11 Displaying PDF Files

#### 4-11-1 Displaying PDF Files

Perform the settings for displaying a PDF file when pressing a Button.

- *1.* Place a Button object on the H Alarm\_Display Battery\_Error X Toolbox **HB** Background "Battery\_Error" page. H K ⊴ 5 <Search> Momentary Butto **MR Reset Button RB Buttor** Set Button  $68$ TB. **Toggle Button** Lamps
- *2.* In [Events and Actions], perform the settings for displaying the document when clicking the Button. Select "Click", and then "ShowDocument (Full Screen)".

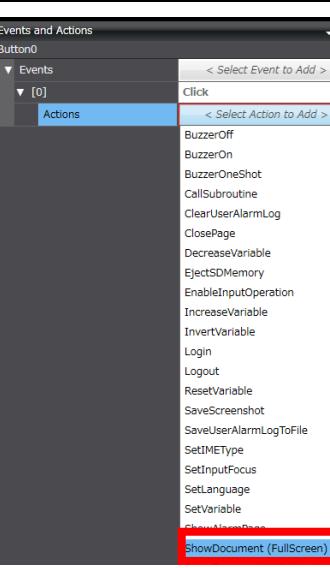

*3.* Select the PDF file to display. Click the  $\Box$  button and select "Battery" Replacment Procedure.pdf" from the desktop.

> This completes the settings in [Evens and Actions].

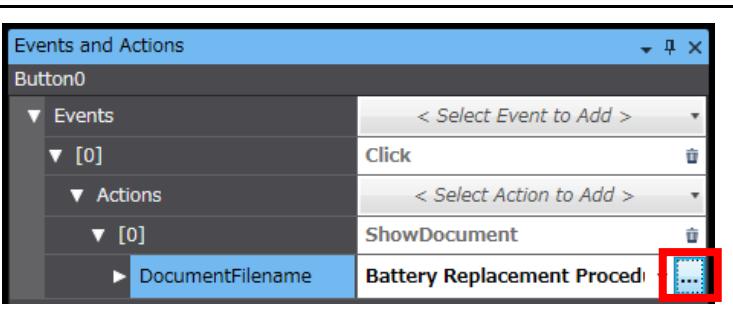

*4.* In [Properties], change [Text(Default)] to "Show Manual".

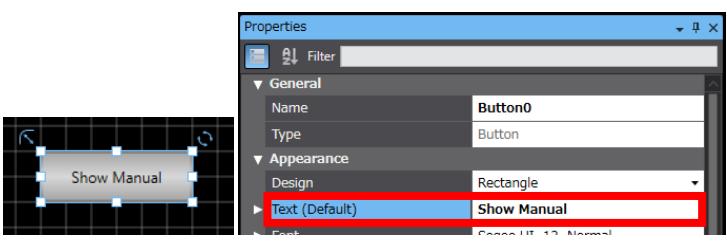

## <span id="page-55-0"></span>4-12 Displaying Videos

#### 4-12-1 Displaying Videos

Perform the settings for displaying videos.

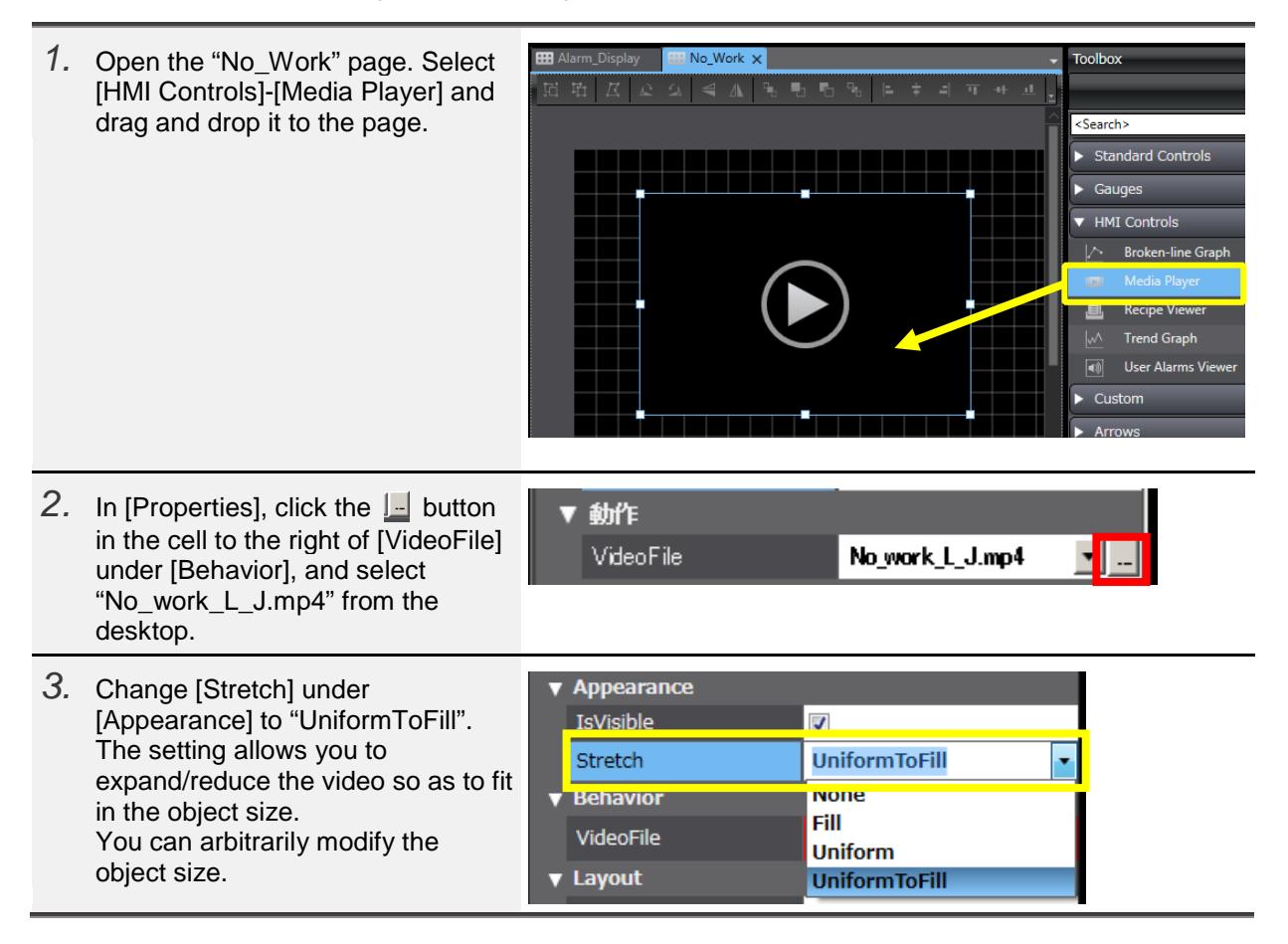

# <span id="page-56-0"></span>5 **Check on the Actual Unit**

This chapter describes the procedure to transfer the project data of Sysmac Studio to an NA unit to check the operation.

If you do not have any actual unit, you can check the operation with the integrated simulation function described in Chapter 6.

### <span id="page-56-1"></span>5-1 Creating a Ladder

#### 5-1-1 Creating a Ladder

Input the ladder for checking the operation.

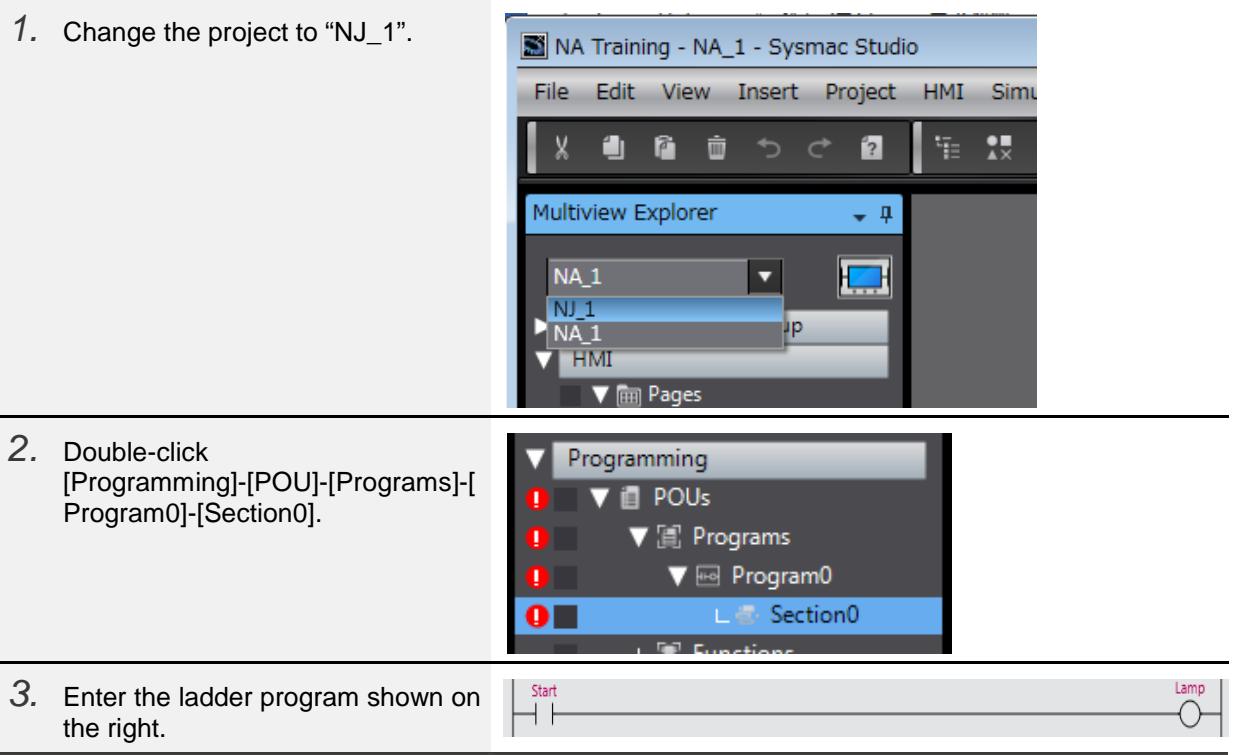

# <span id="page-57-0"></span>5-2 Synchronization

# 5-2-1 Synchronization with NJ

To transfer the configurations and settings as well as the programs of the NJ, synchronize with the NJ.

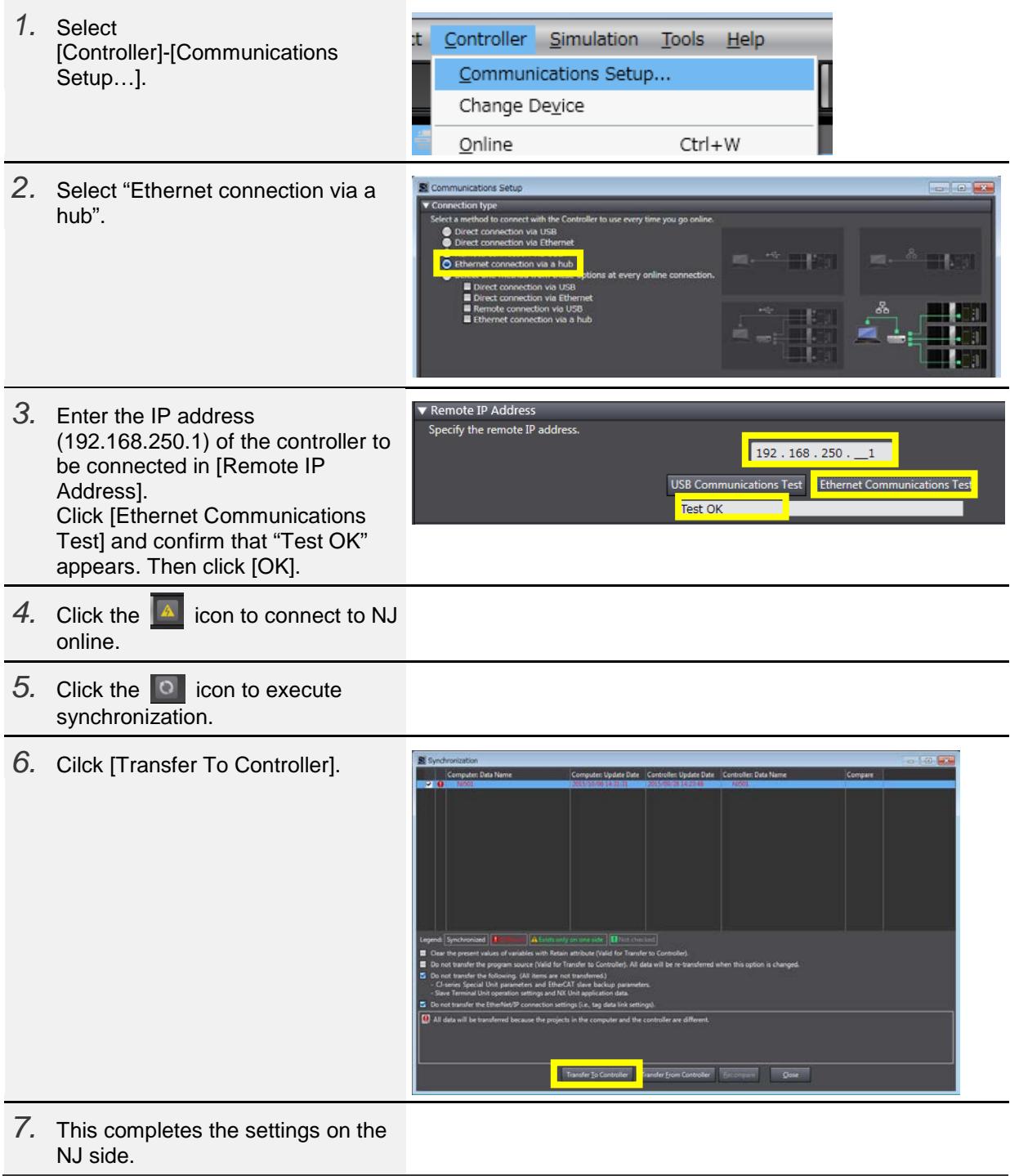

# 5-2-2 Synchronization with NA

Subsequently, synchronize with NA to transfer the configurations and settings as well as the programs of the NA.

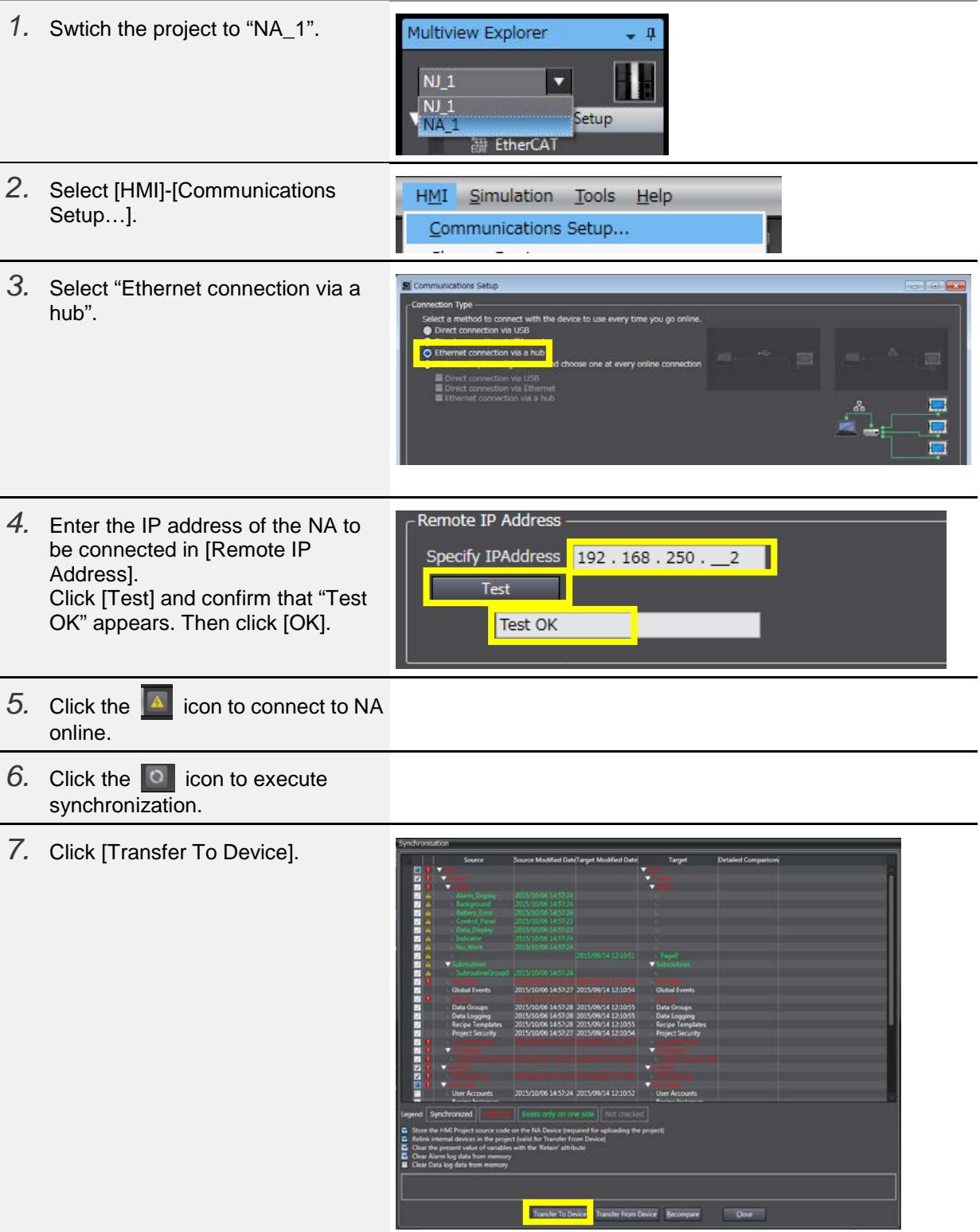

#### <span id="page-59-0"></span>5-3 Operations

## 5-3-1 Checking Operations

Check the operations on each page.

#### (1)Equipment Monitor

The Lamp objects light up while a START Button is held down. The indications of the switches and lamps change when turning ON/OFF the switches.

#### (2) Setting Screen

When you specify the data input, the value is displayed.

#### (3)Gauge Screen

When you move the slider, the needle of the gauge moves in accordance with the slider movement.

#### (4)Alarm Screen

Press the Alarm1/Alarm2 Buttons to confirm that the respective Alarms are raised. ・For Alarm1, the Button to show the manual appears when the alarm is confirmed. When you press the Button, the PDF file that explains how to replace batteries is displayed.

・For Alarm2, a video is played when the alarm is confirmed.

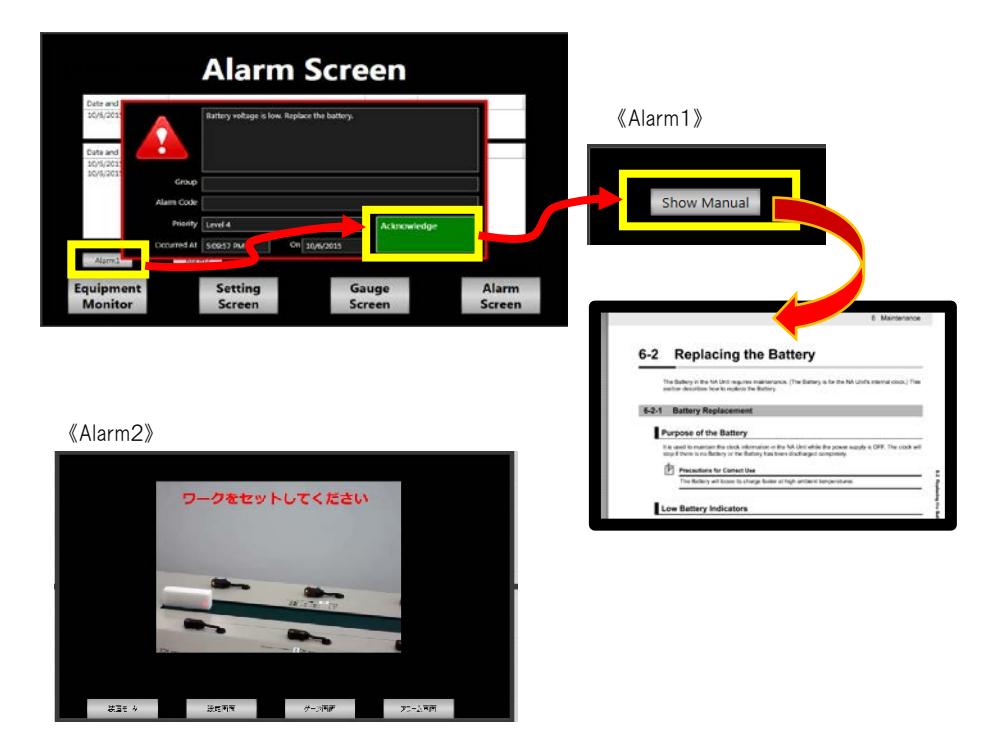

# <span id="page-60-0"></span>6 **Integrated Simulation**

When you do not have an actual NJ or NA unit, you can confirm the NJ programs and NA operations using the integrated simulation function as described below.

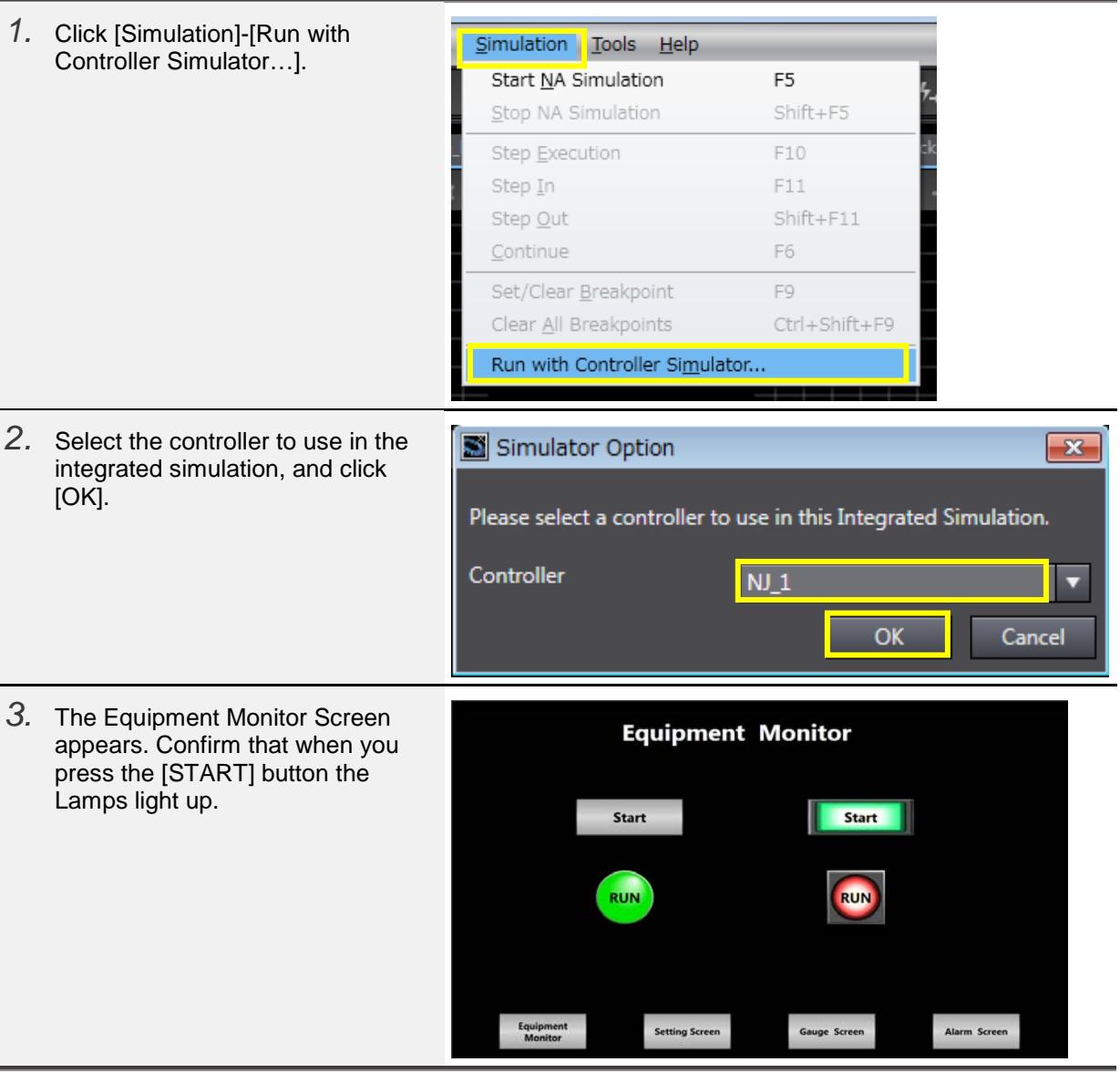

# <span id="page-61-0"></span>7 **Reference Materials**

# <span id="page-61-1"></span>7-1 Correspondence Table of Data Types between the NJ-series Controllers and the PTs

# 7-1-1 Data Types

Following is the correspondence of data types between the NJ-series controllers and the PTs.

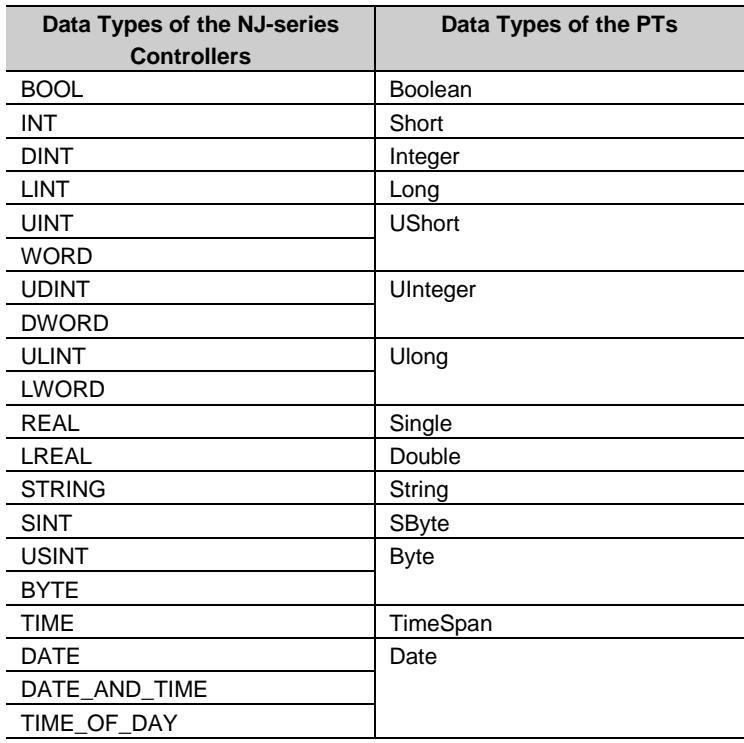

# <span id="page-62-0"></span>7-2 NA Series Lineup

# 7-2-1 NA Series Lineup

The NA series offers the lineup of 7-inch, 9-inch, 12-inch and 15-inch screen sizes. The model differs depending on the screen size.

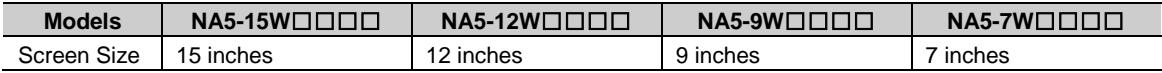

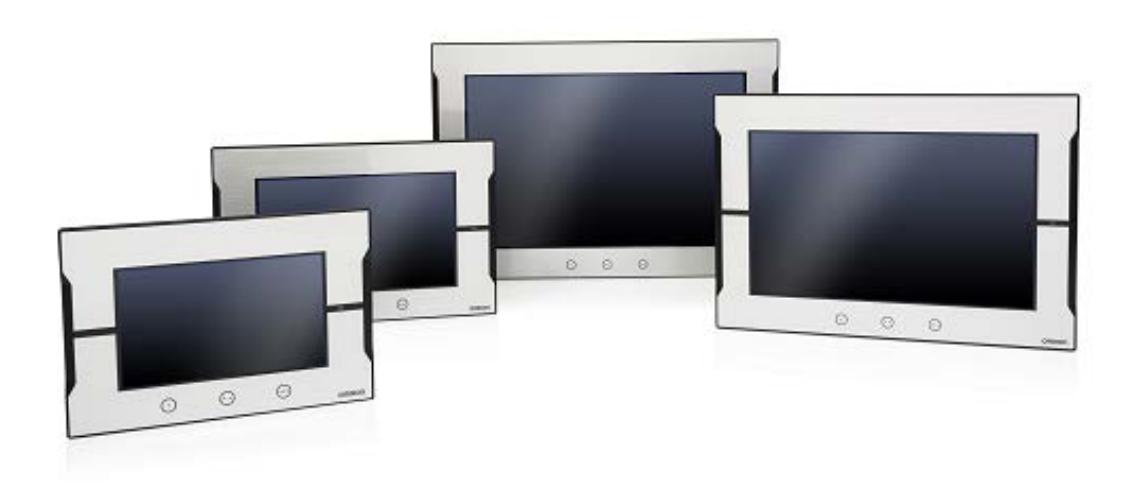

# <span id="page-63-0"></span>**Revision History**

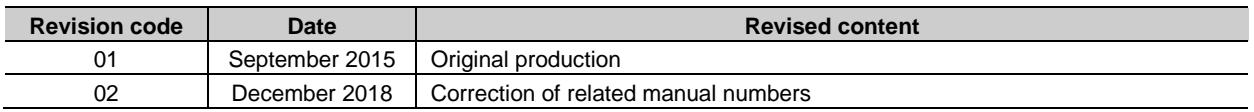

Note: Do not use this document to operate the Unit.

#### **OMRON Corporation Industrial Automation Company Authorized Distributor:** Tokyo, JAPAN Contact: www.ia.omron.com Regional Headquarters<br>
OMRON EUROPE B.V.<br>
Wegalaan 67-69, 2132 JD Hoofddorp<br>
The Netherlands **OMRON ELECTRONICS LLC**<br>2895 Greenspoint Parkway, Suite 200<br>Hoffman Estates, IL 60169 U.S.A<br>Tel: (1) 847-843-7900/Fax: (1) 847-843-7787 Tel: (31)2356-81-300/Fax: (31)2356-81-388 © OMRON Corporation 2015 All Rights Reserved.<br>In the interest of product improvement, **OMRON ASIA PACIFIC PTE. LTD.** No. 438A Alexandra Road # 05-05/08 (Lobby 2),

Alexandra Technopark, Singapore 119967<br>Tel: (65) 6835-3011/Fax: (65) 6835-2711

**OMRON (CHINA) CO., LTD.**<br>Room 2211, Bank of China Tower,<br>200 Yin Cheng Zhong Road,<br>PuDong New Area, Shanghai, 200120, China<br>Tel: (86) 21-5037-2222/Fax: (86) 21-5037-2200

specifications are subject to change without notice.

**Cat. No. V421-E1-02** 1218 (0915)